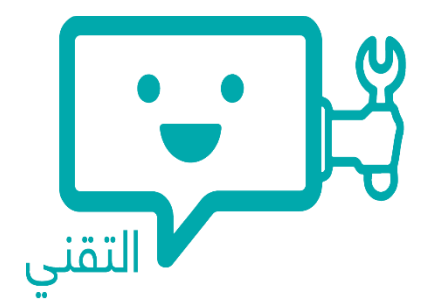

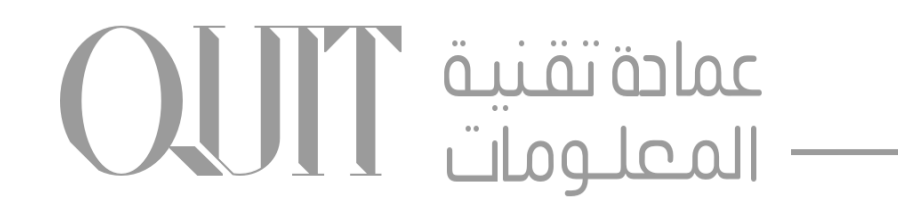

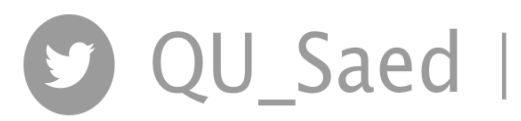

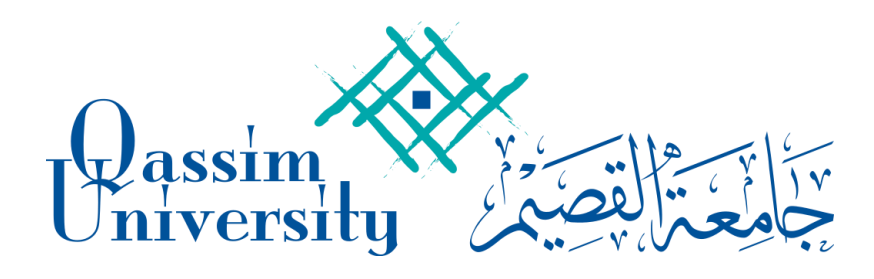

# نظام )ساعد - التقني(

دليل المستخدم

O QU\_Saed | O O QassimU\_IT | it.qu.edu.sa

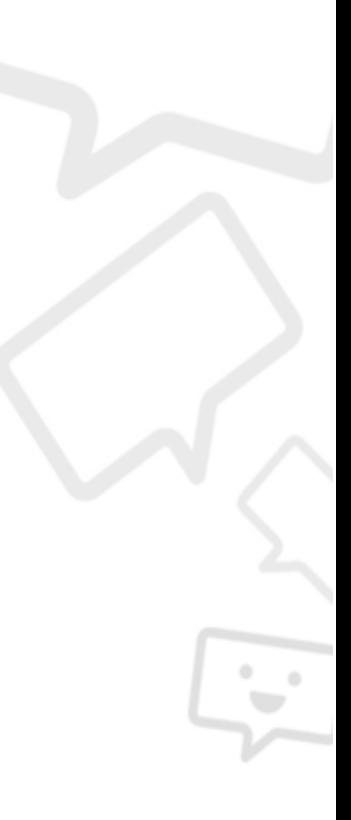

مقدمة

تطلق عمادة تقنية المعلومات نظام )ساعد-التقني( وهو نظام آلي يتم من خالله رفع الطلبات التقنية T , ومتابعتها الكترونيا حيث يساهم في تسهيل وتنظيم عملية معالجة الطلبات التقنية والسعي لرفع الأداء التقني على أفضل مستوى ,

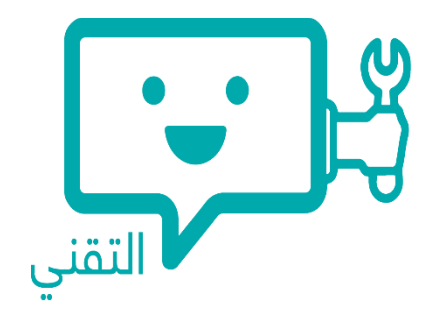

حر صاً من العمادة على التحسين المستمر في تقديم أفضل الخدمات التقنية لمنسوبي جامعة القصيم وسعياً منها لتحقيق هذا الهدف يمكنكم المشاركة في تقييم مستوى رضاكم عن الخدمات المقدمة و ذلك بهدف . تطويرها مستقبال

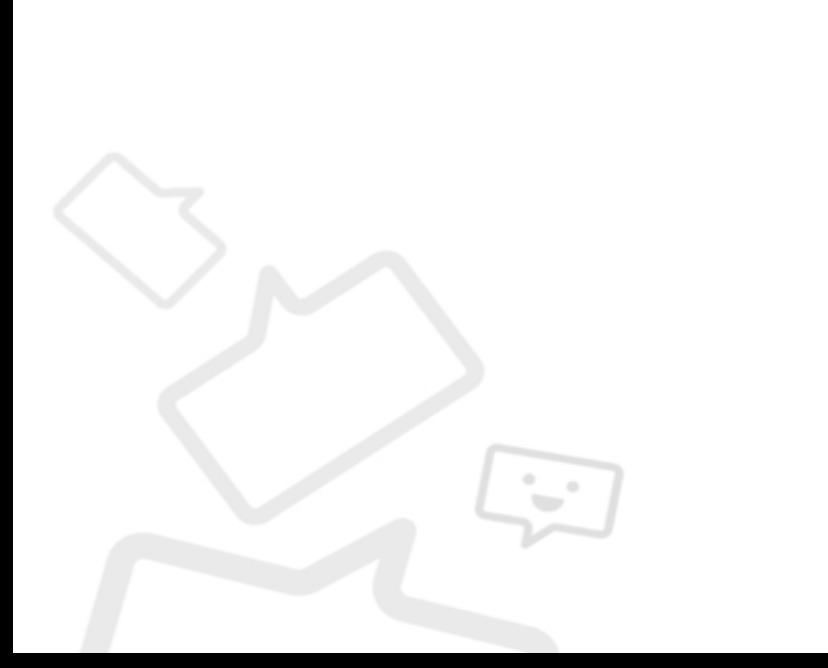

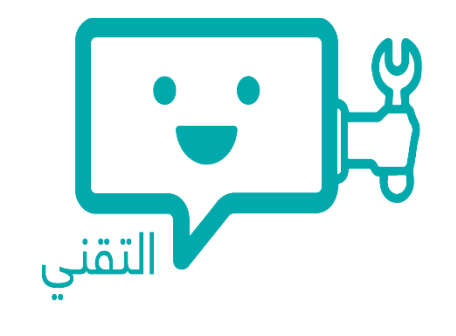

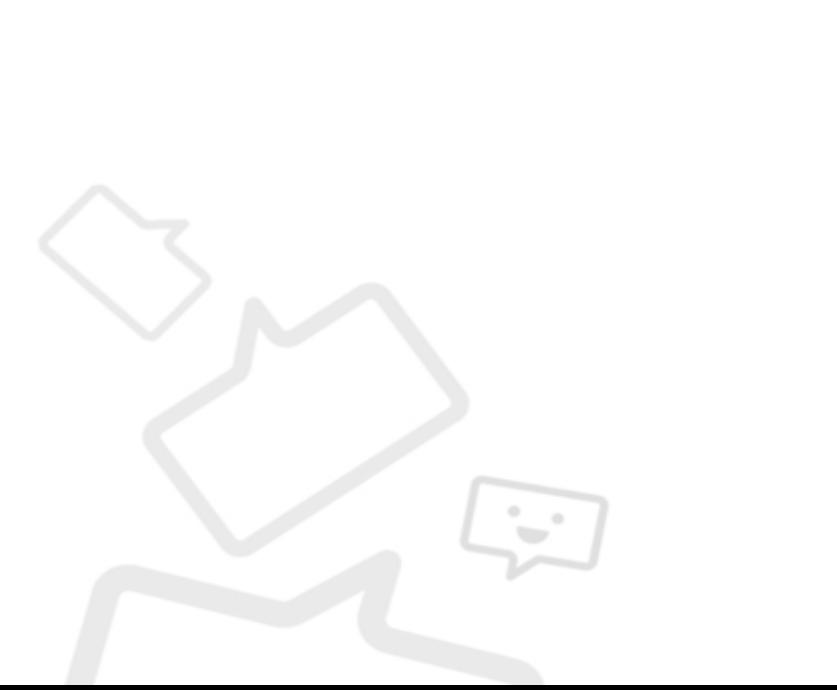

#### فهرس

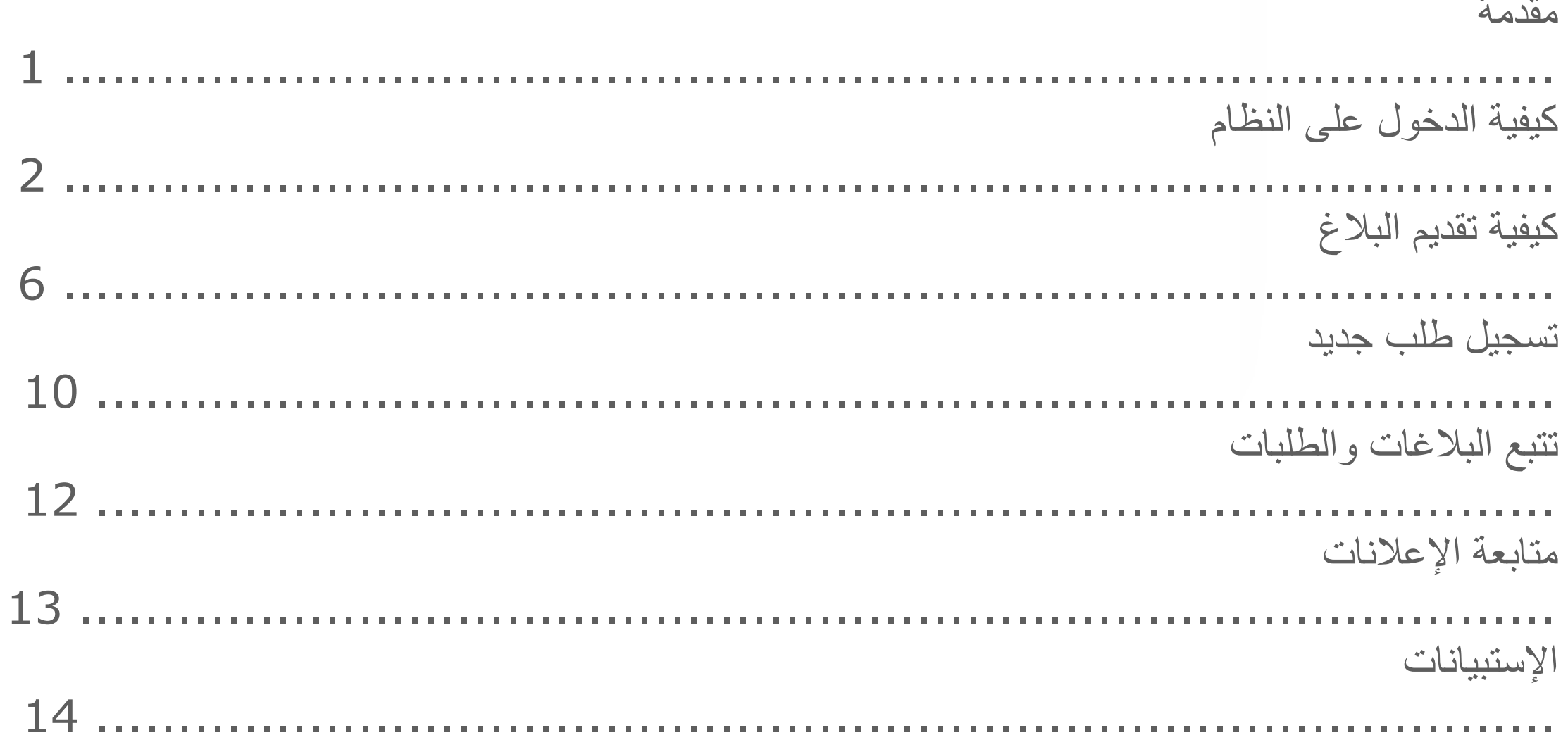

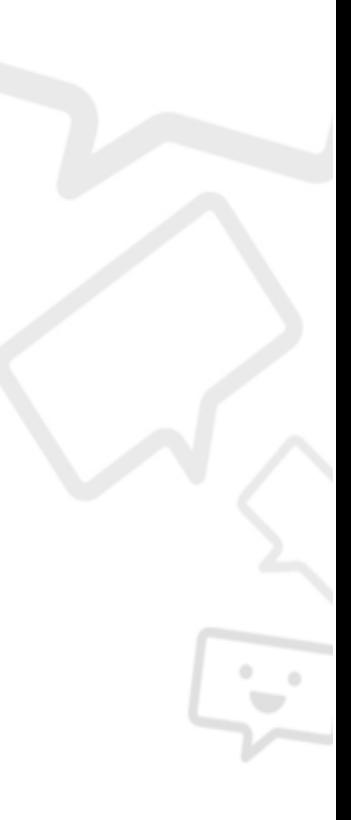

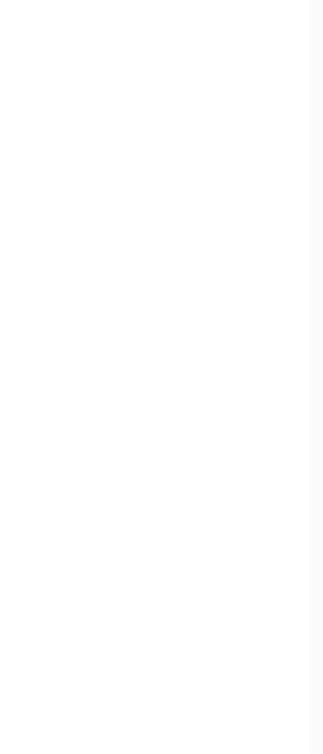

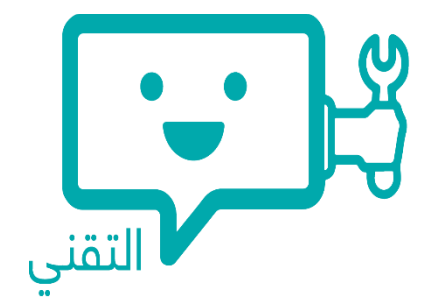

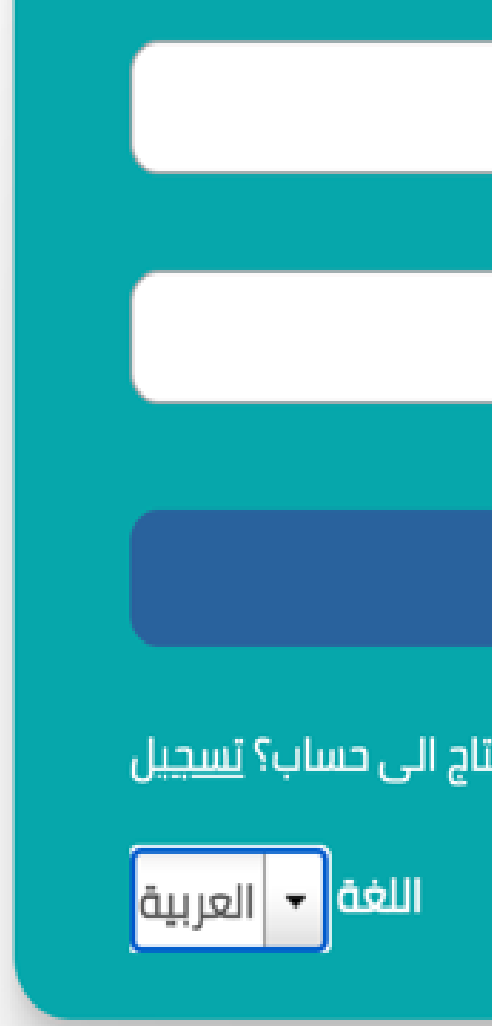

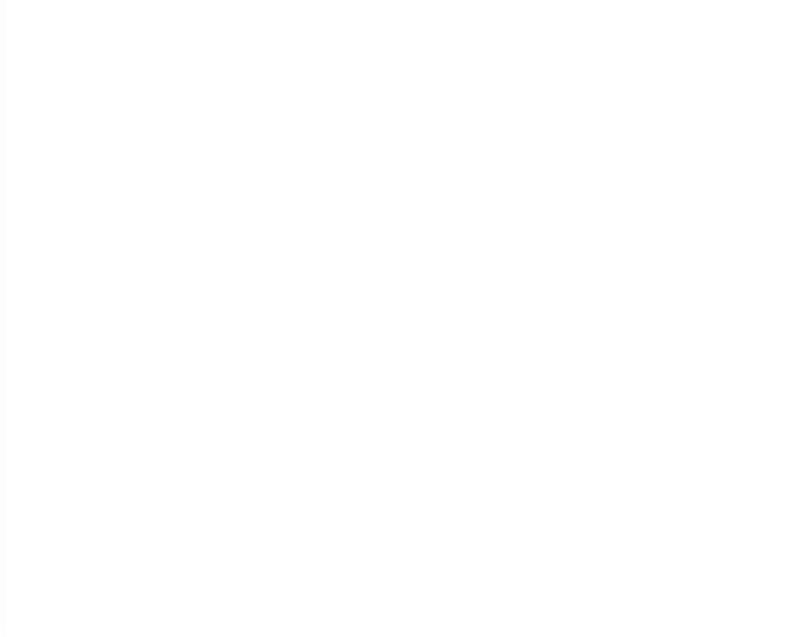

 قم بالدخول على نظام ساعد التقني من خالل الرابط التالي : [https://saed.qu.edu.sa](https://saed.qu.edu.sa/)

## كيفية الدخول على النظام

 كما يمكنك الدخول عبر بوابة الدخول الموحد MyQU ثم قم بتسجيل الدخول بإستخدام اسم المستخدم و كلمة المرور الخاصة بك اختر لغة الدخول " العربية " ثم اضغط على " تسجيل الدخول "

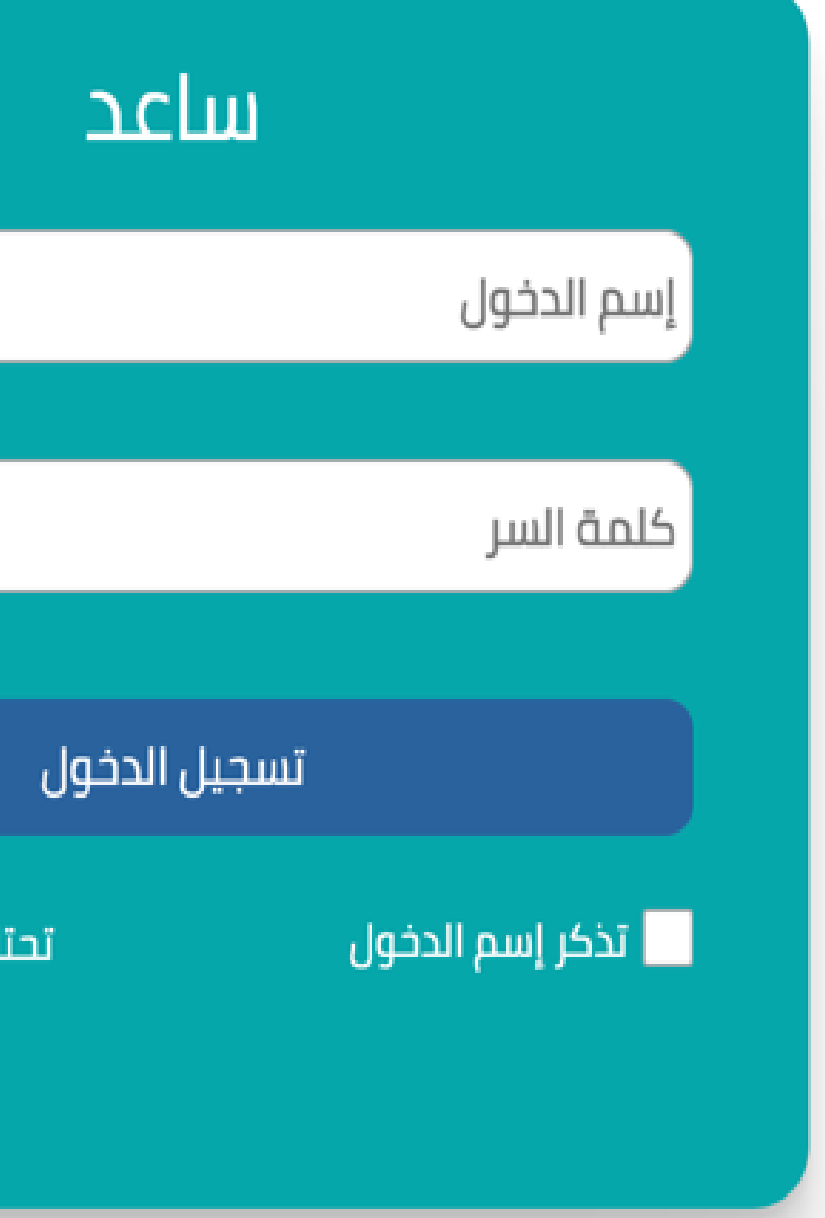

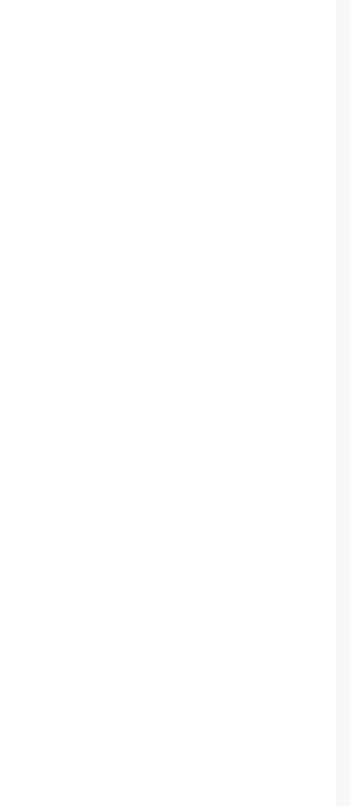

واجهة النظام تحتوي على مجموعة من الأقسام بالإضافة الى بعض الاختصارات لسهولة الوصول

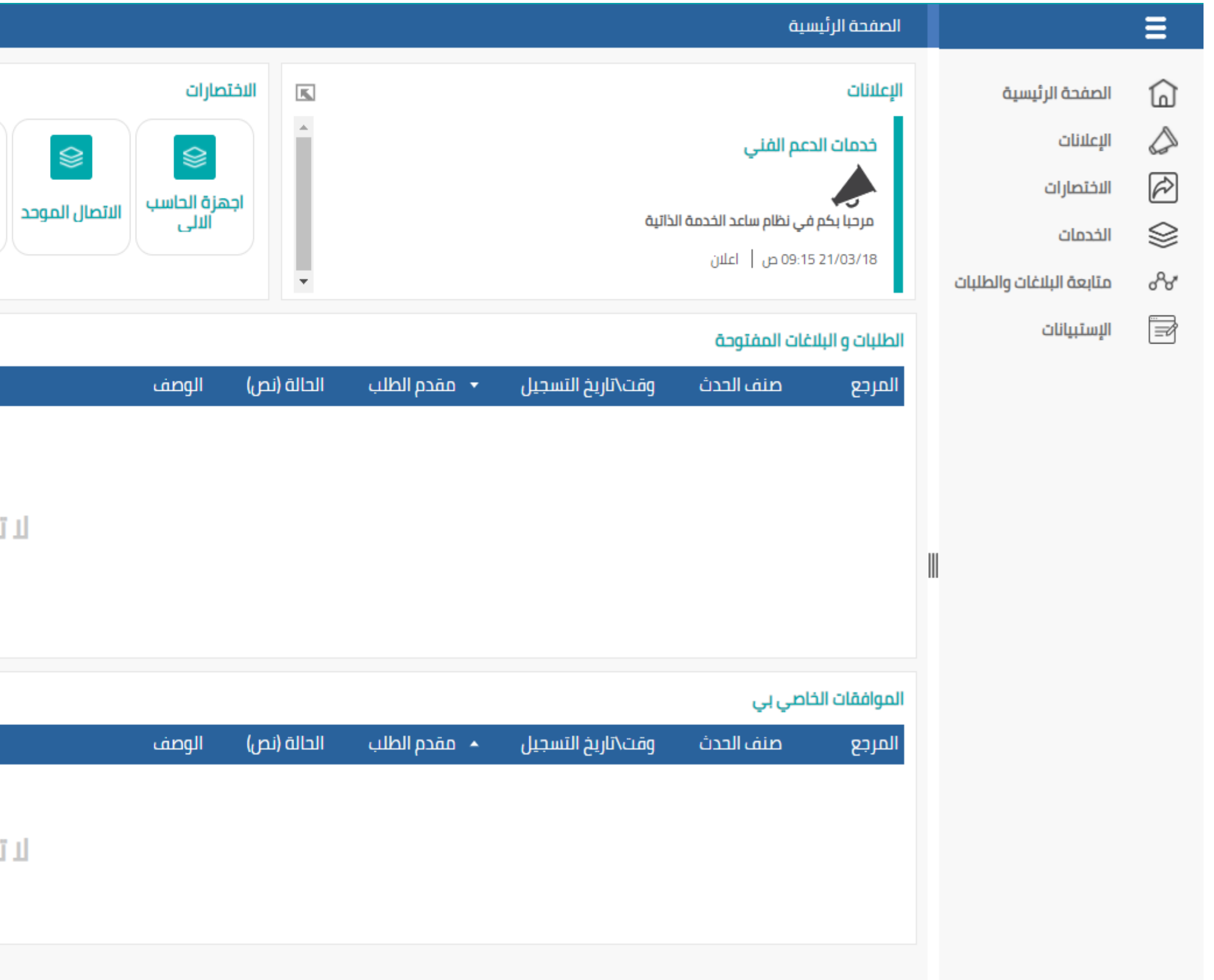

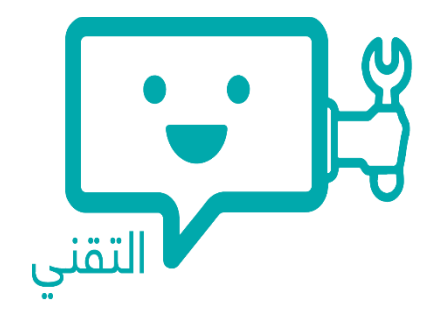

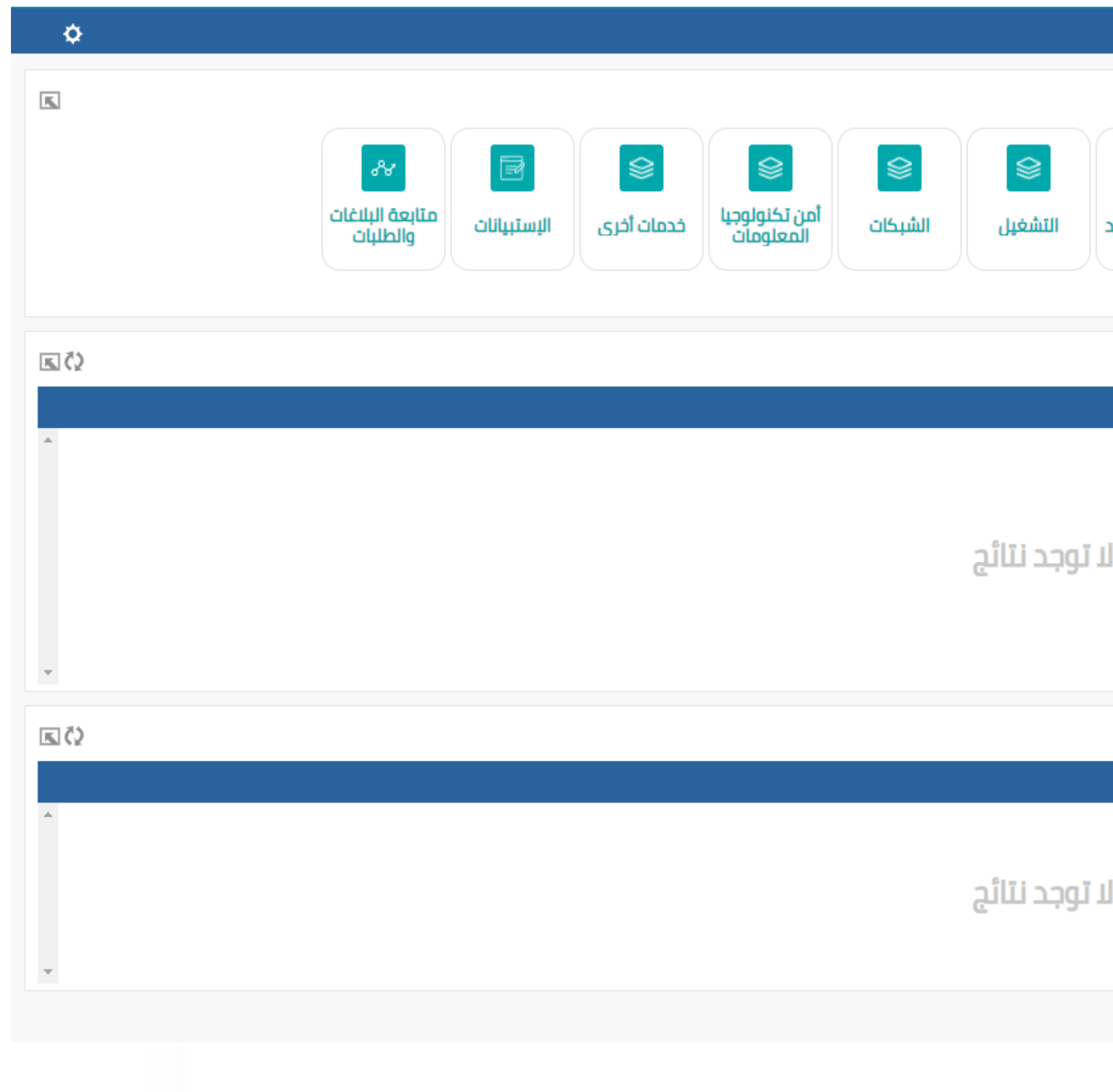

## كيفية الدخول على النظام

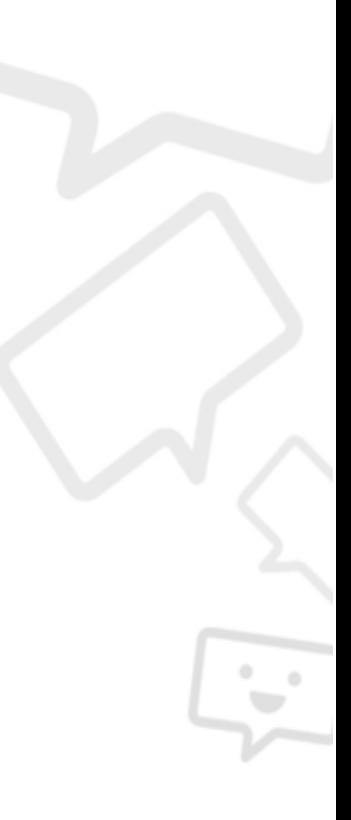

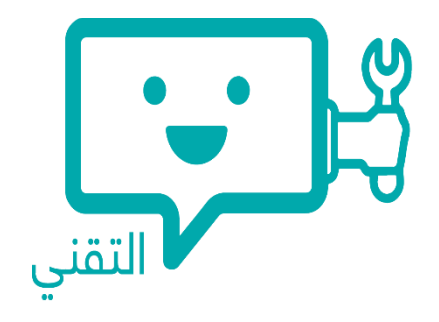

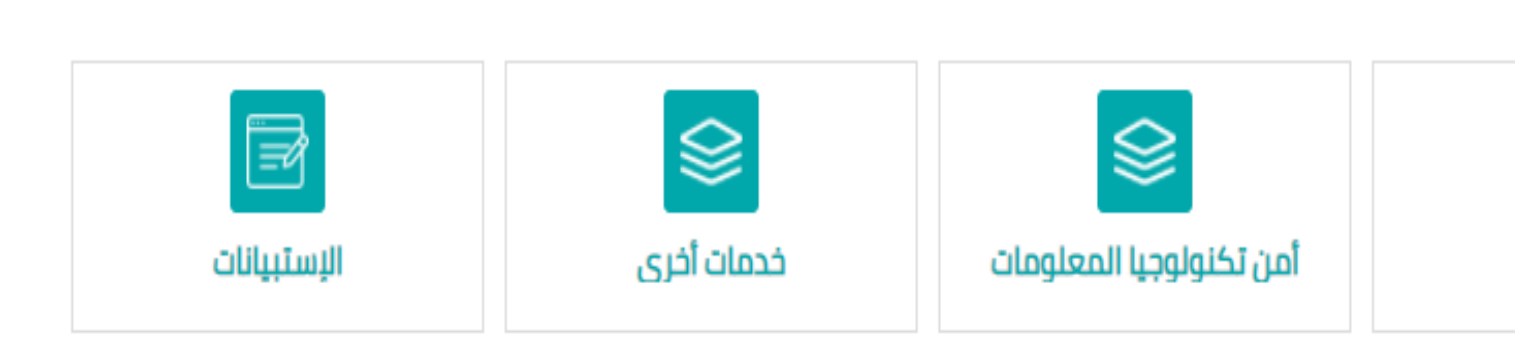

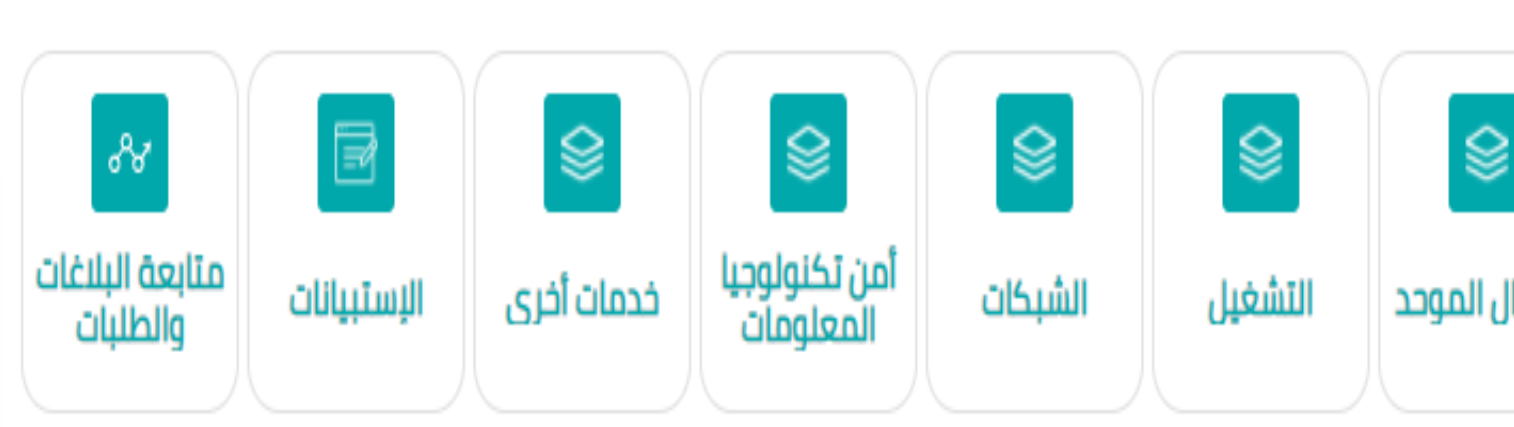

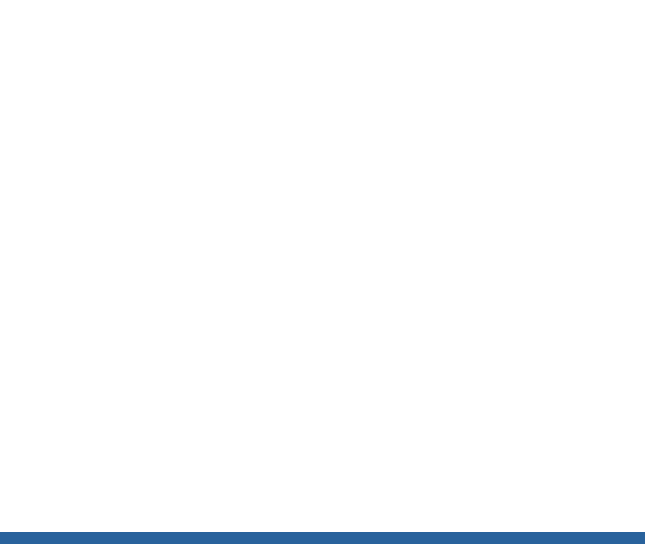

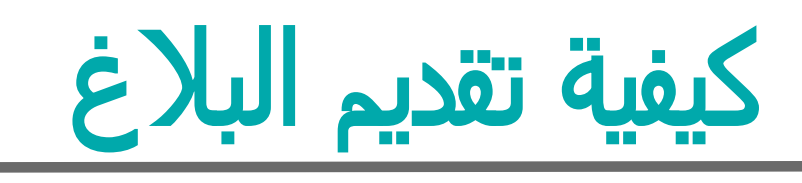

عند الدخول على النظام اختر "االختصارات" من القائمة الرئيسية

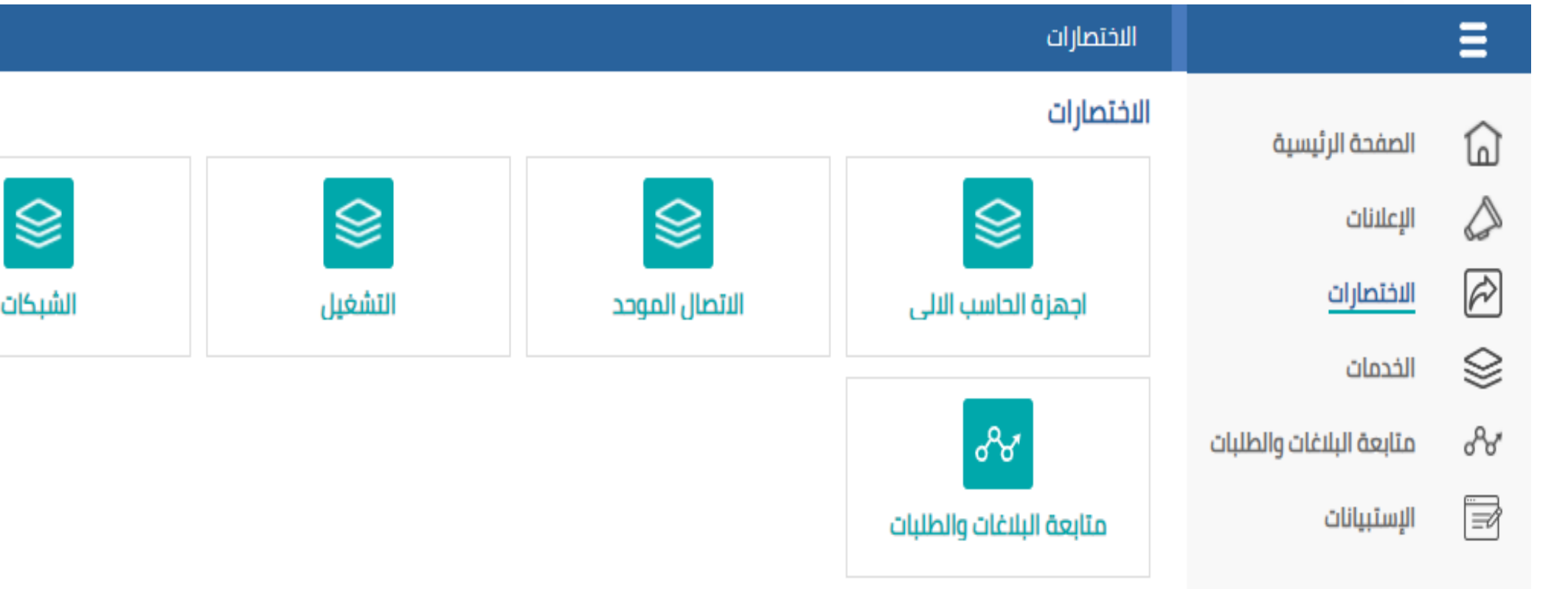

كما يمكنك الوصول الى "االختصارات" من خالل الصفحة الرئيسية

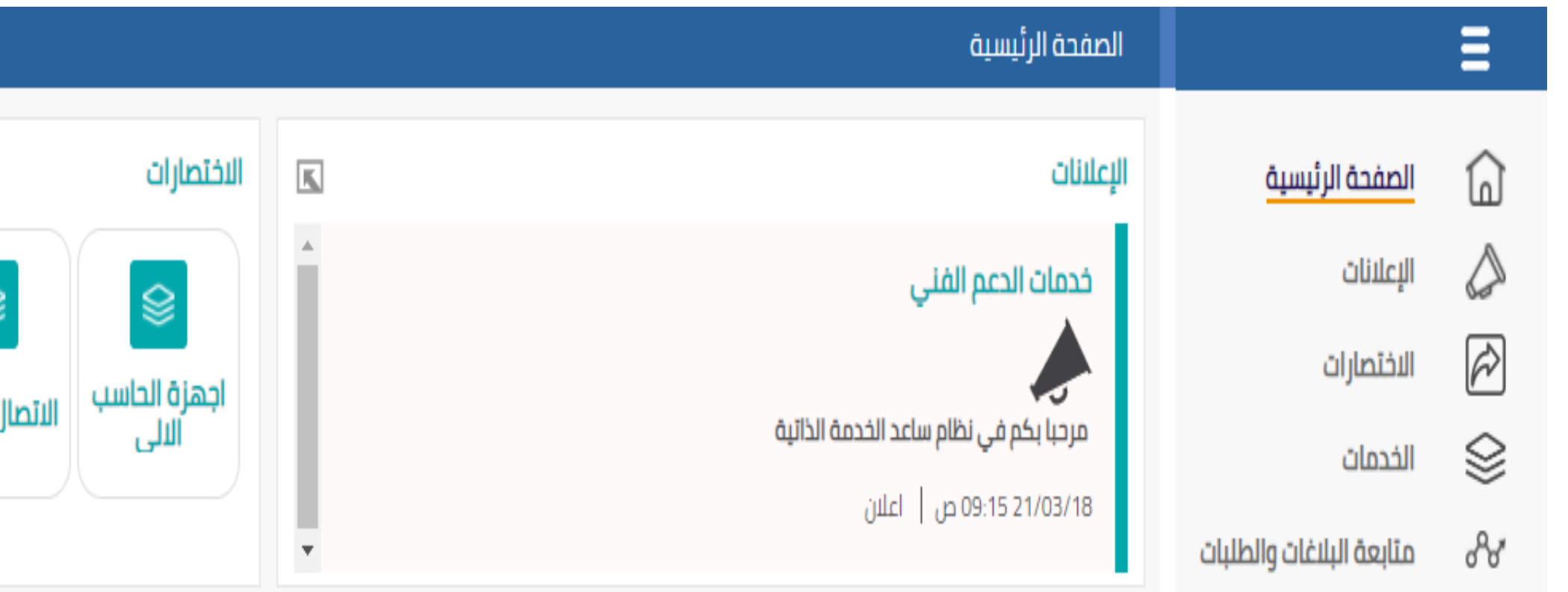

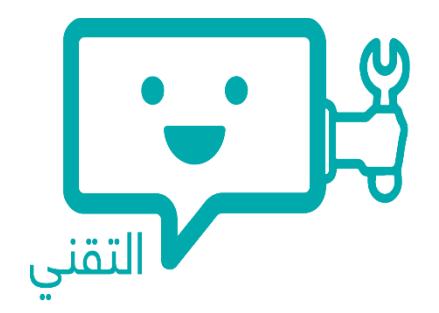

#### اأجهزة الكمبيوتر المكتبية وأجهزة الكمبيوتر المحمولة

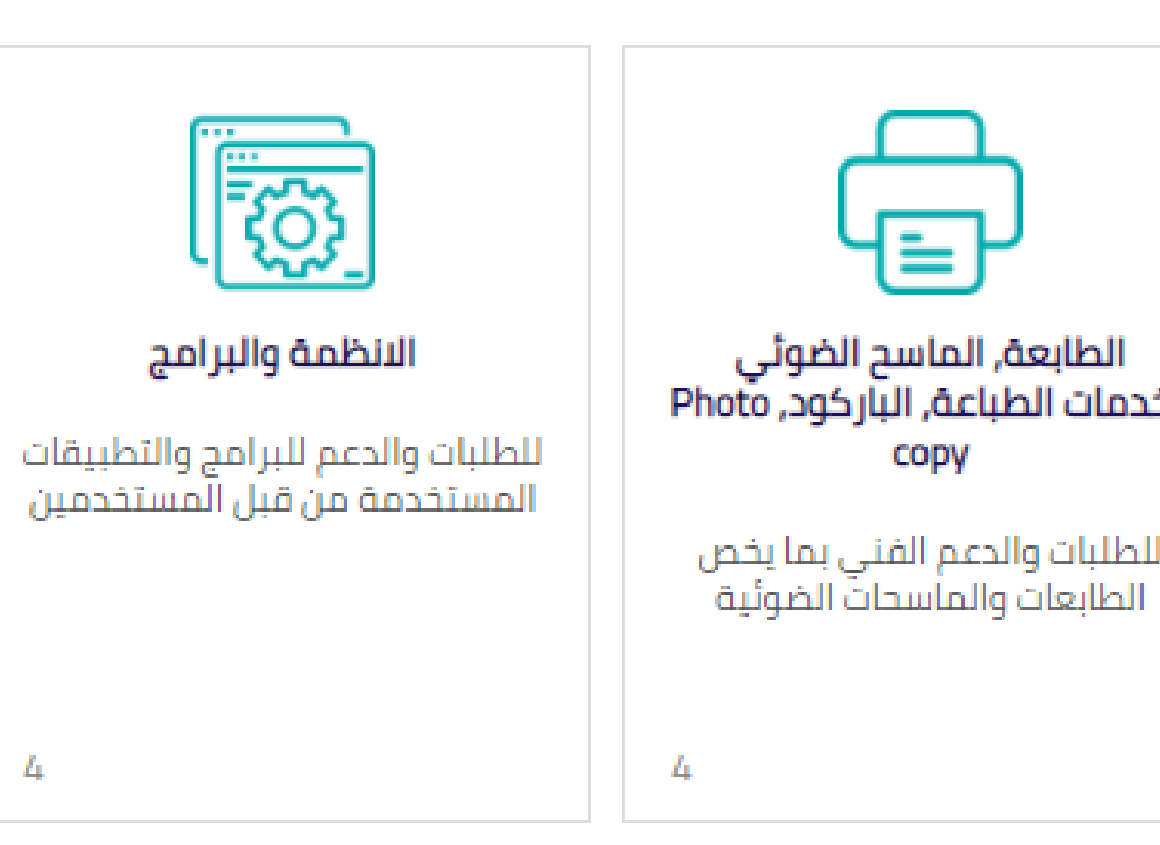

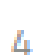

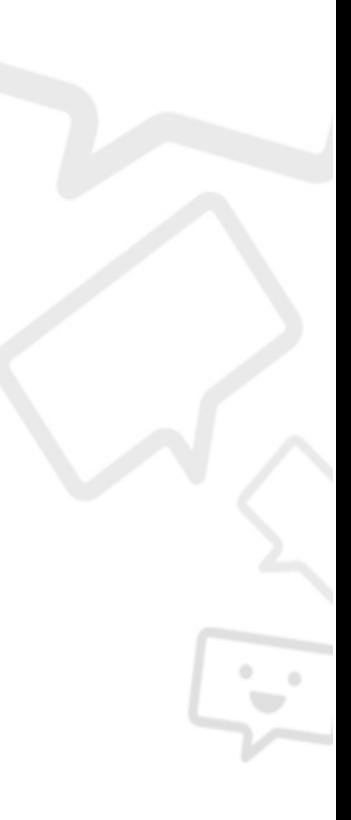

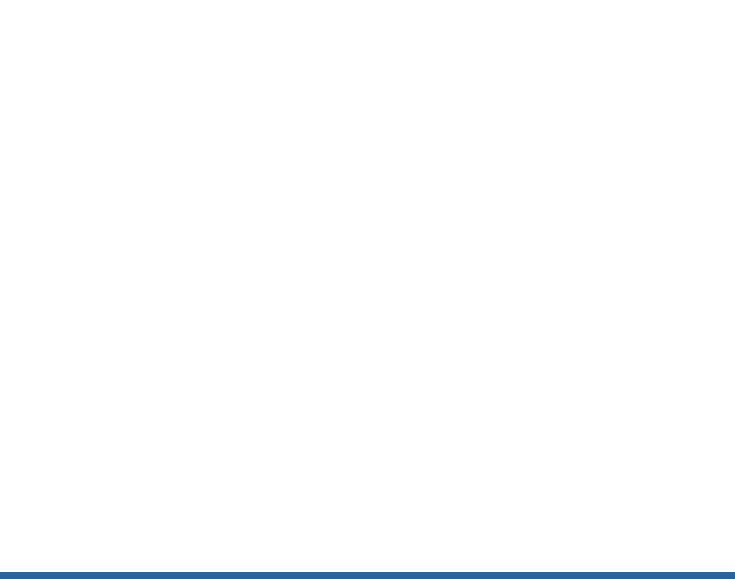

 قم بإختيار الخدمة التي ترغب في اإلبالغ عنها, على سبيل المثال: أجهزة الحاسب اآللي < أجهزة الكمبيوتر المكتبية

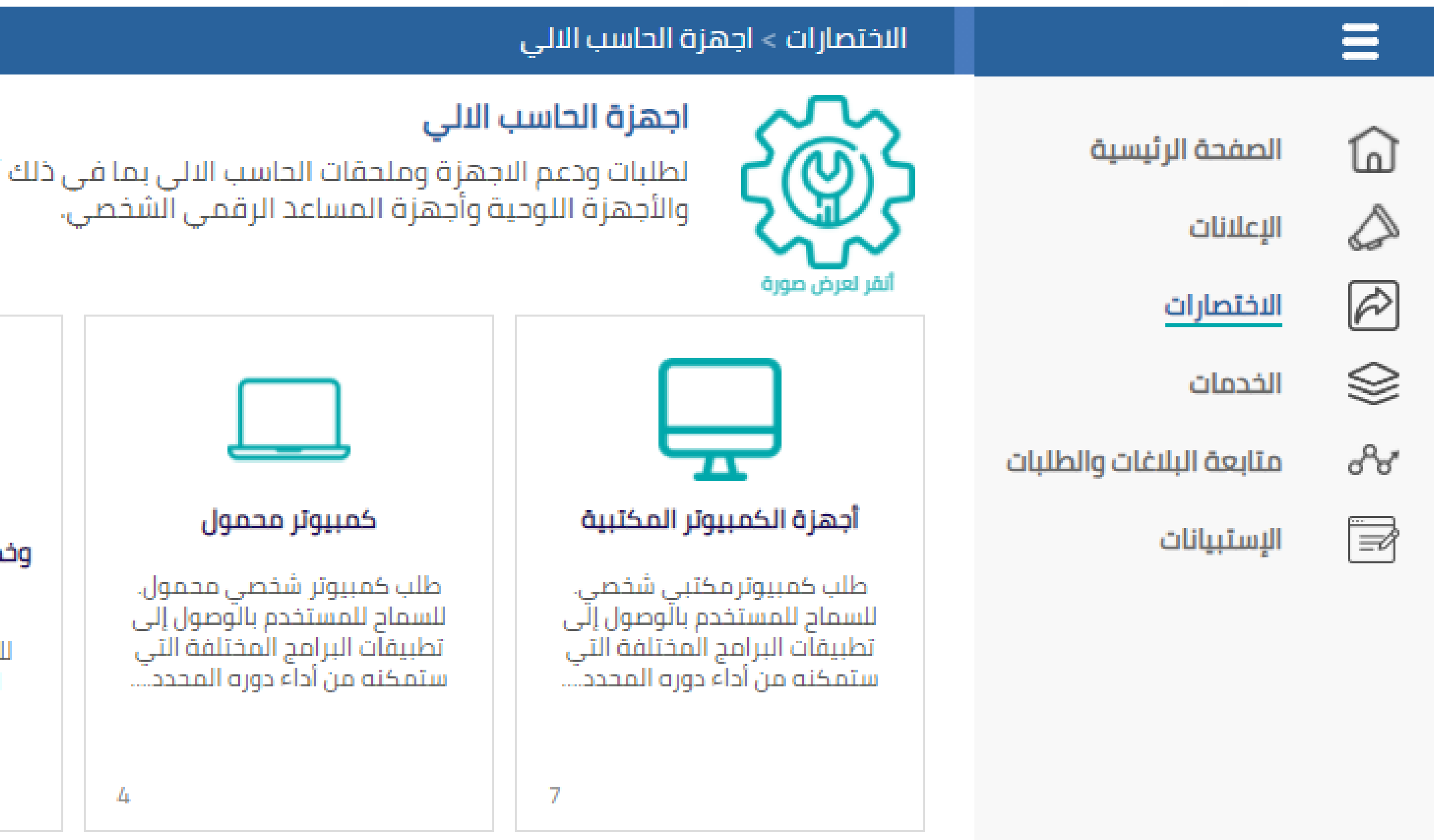

كيفية تقديم البالغ

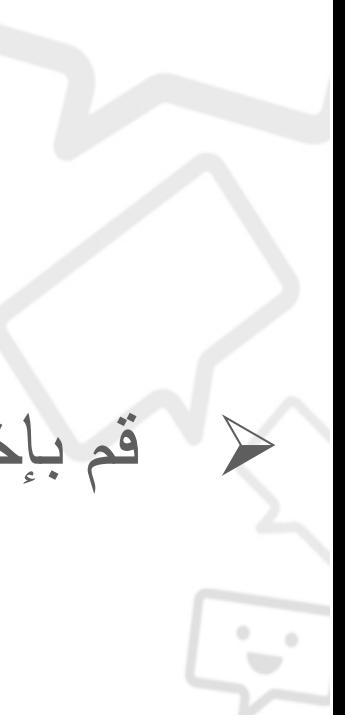

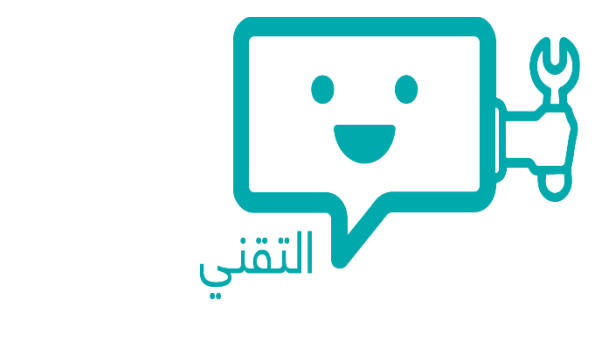

## قم بإختيار " اإلبالغ عن مشكلة في الحاسب اآللي المكتبي" , ثم قم بتعبئة نموذج البالغ، بعد االنتهاء قم بالنقر على " تقديم" لتقديم البالغ

الاختصارات > خدمات اجهزة الحاسب الالي > أجهزة الكمبيوتر المكتبية > الإبلاغ عن مشكلة في الحاسب الالي المكتبي

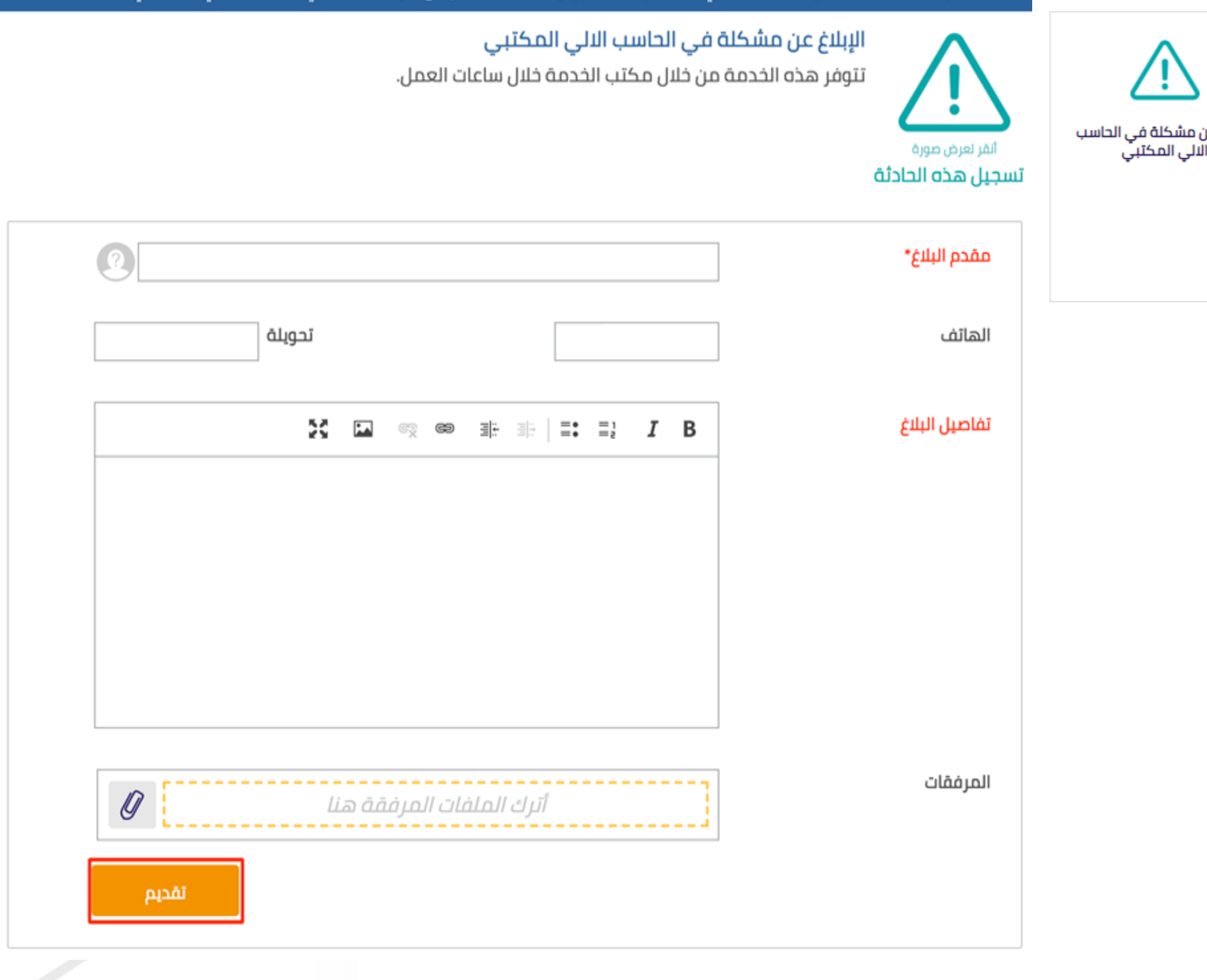

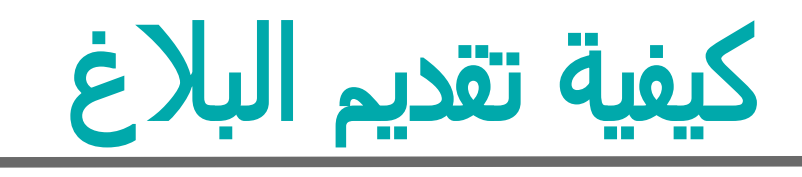

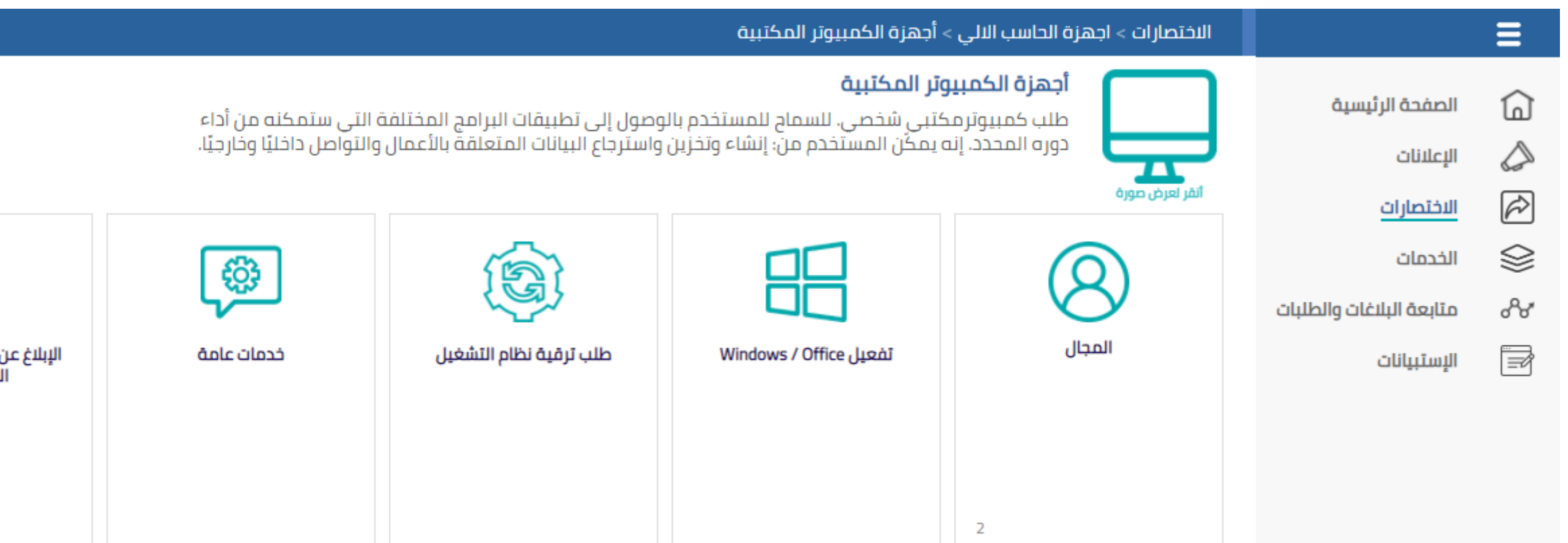

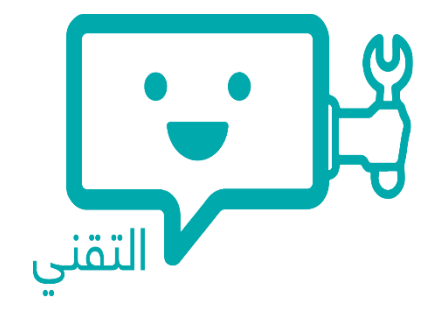

:<br>ناسب الالي المكتبي

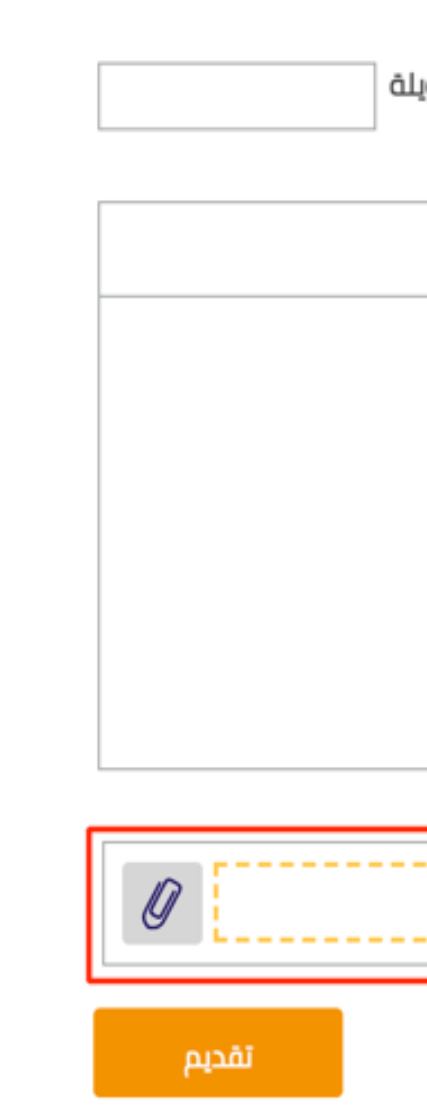

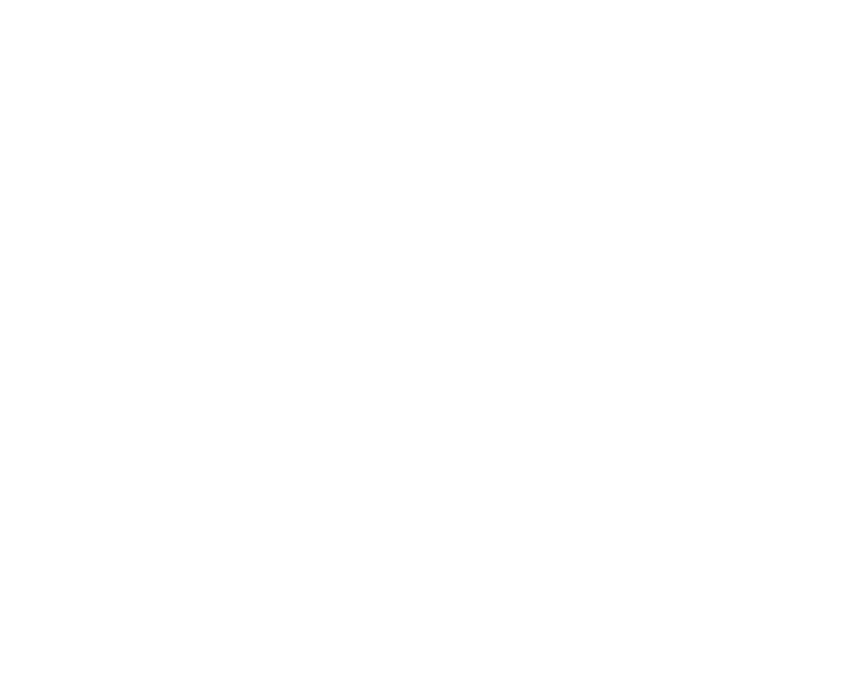

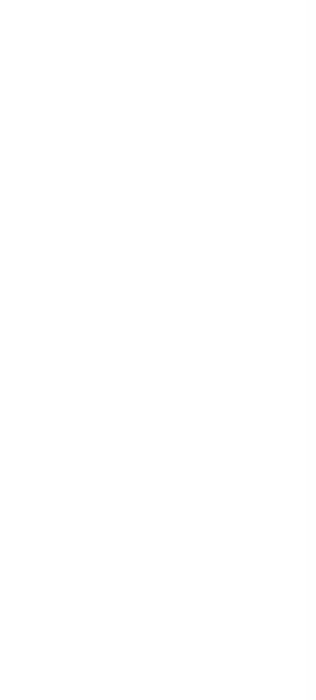

يمكنك ببساطة إرفاق الملفات للطلبات التي تحتاج بعض المرفقات بالضغط على الزر

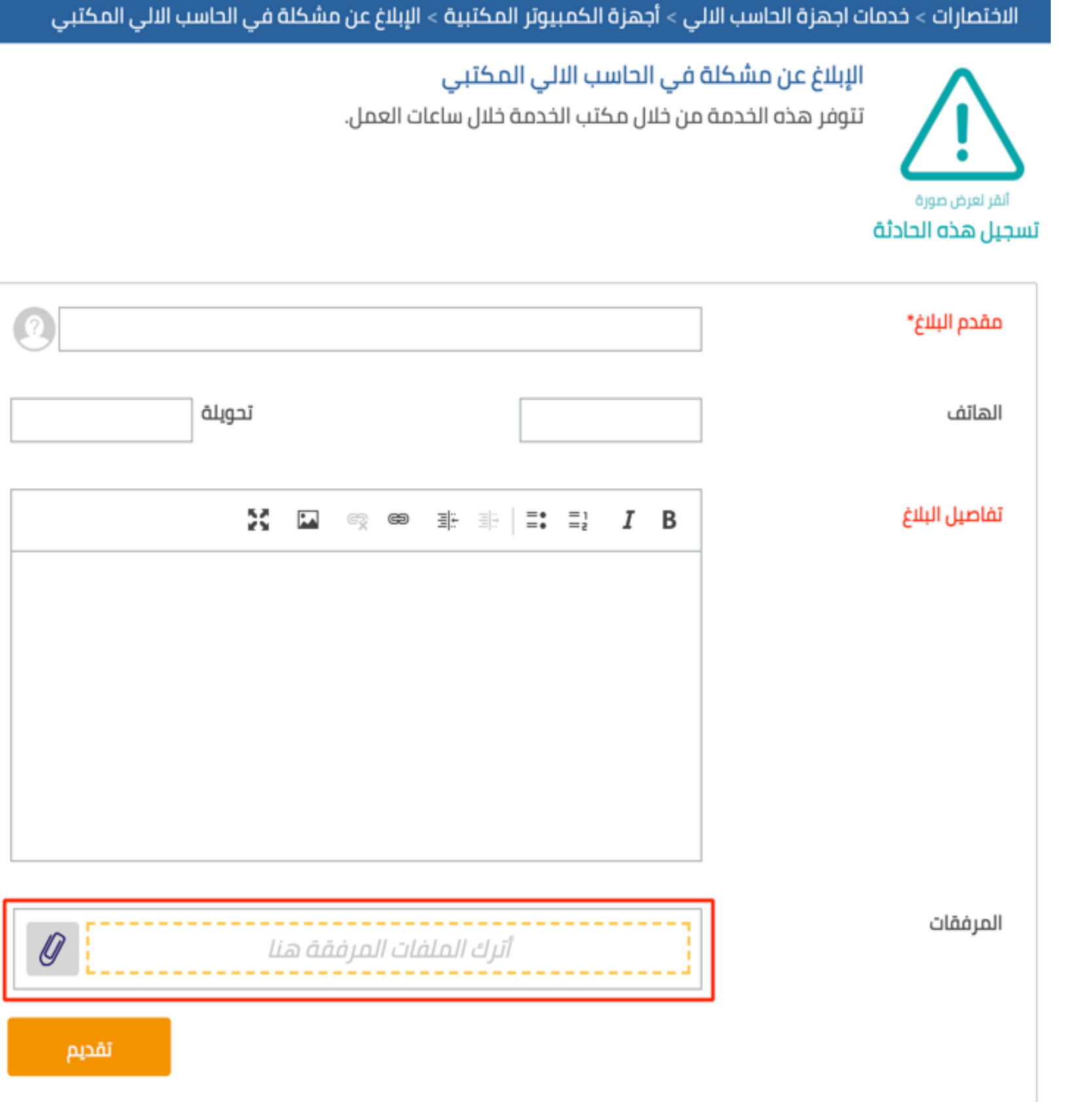

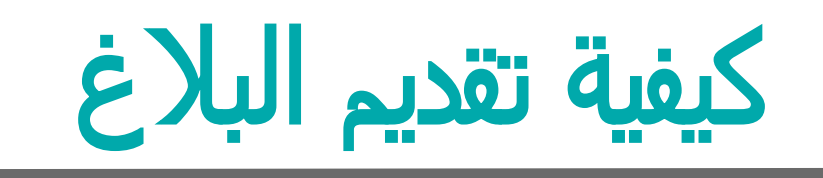

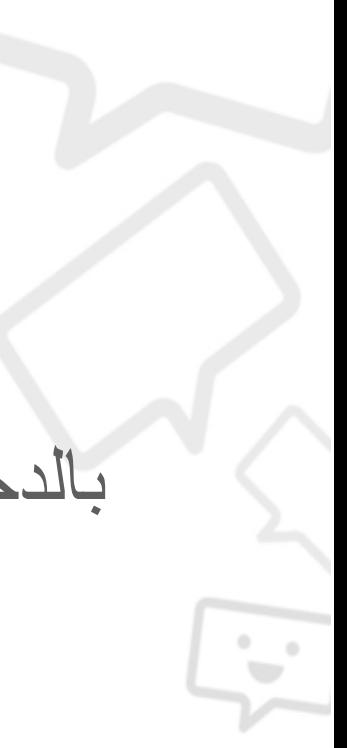

تسجيل طلب جديد

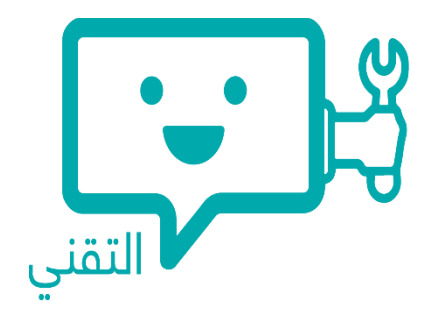

بالدخول على الخدمات من خالل القائمة الرئيسية تظهر لك جميع الخدمات المقدمة في نظام ساعد التقني

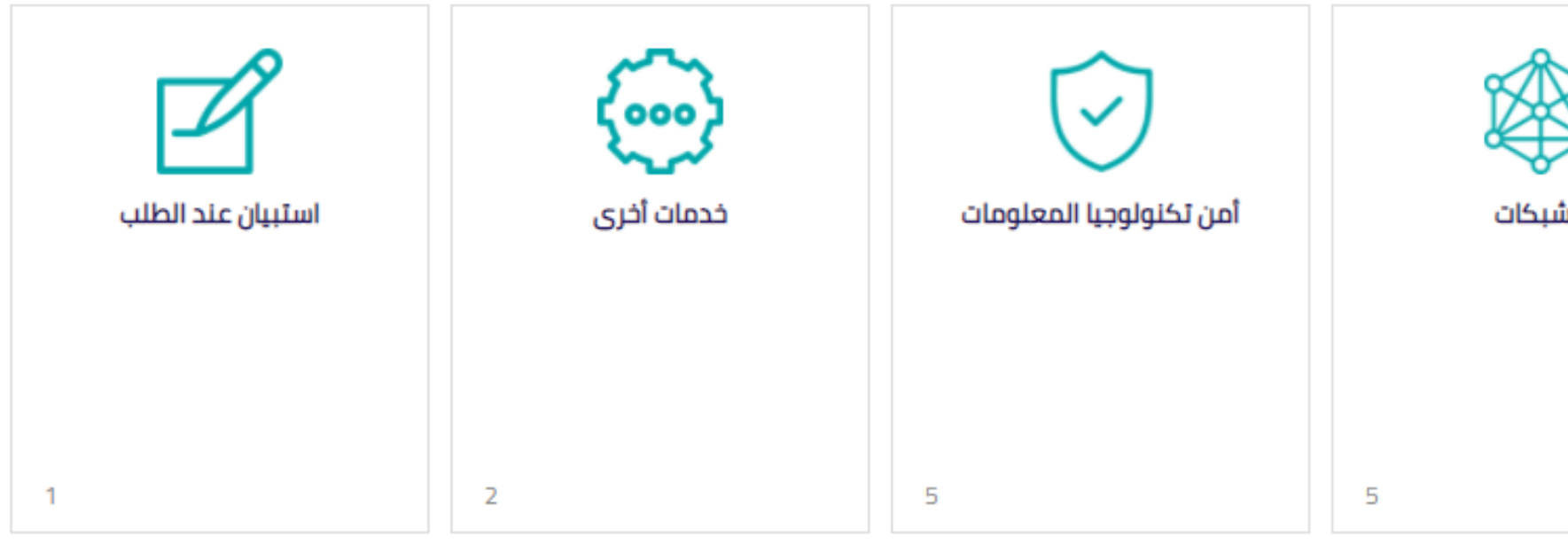

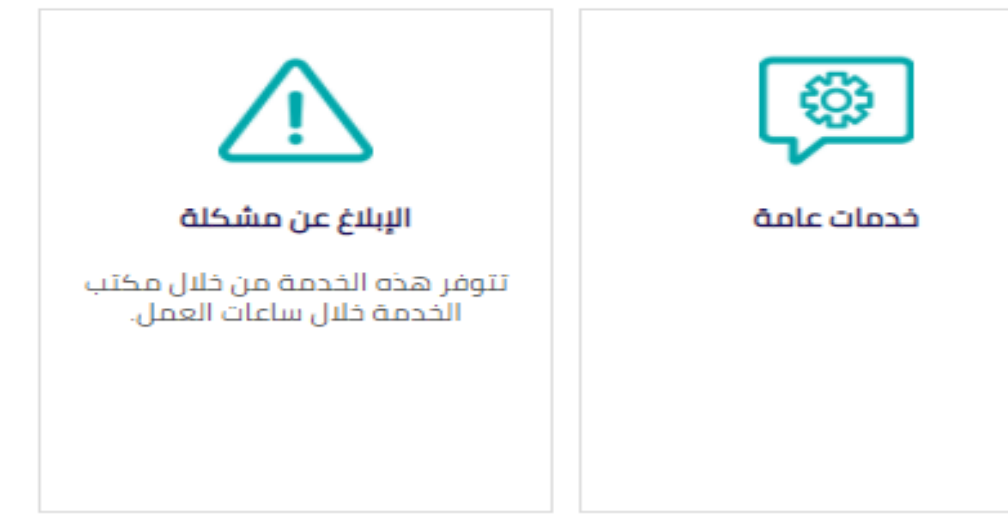

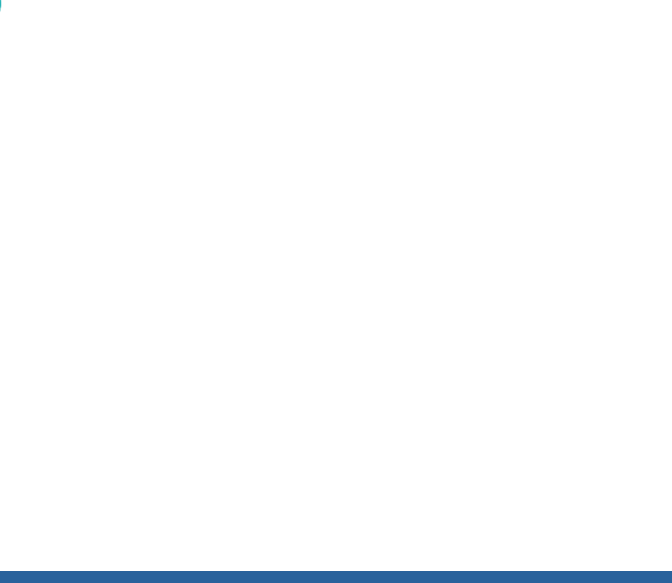

 قم بإختيار الخدمة التي ترغب في طلب الحصول عليها على سبيل المثال: الشبكات < طلب الوصول إلى اإلنترنت

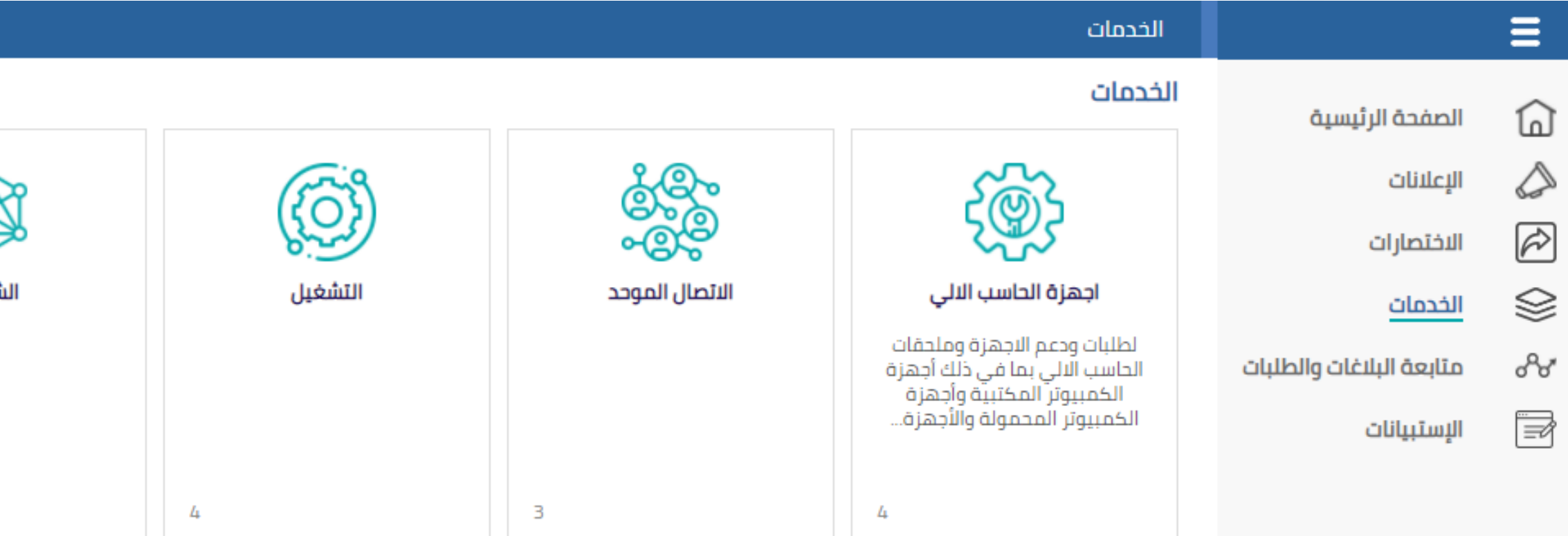

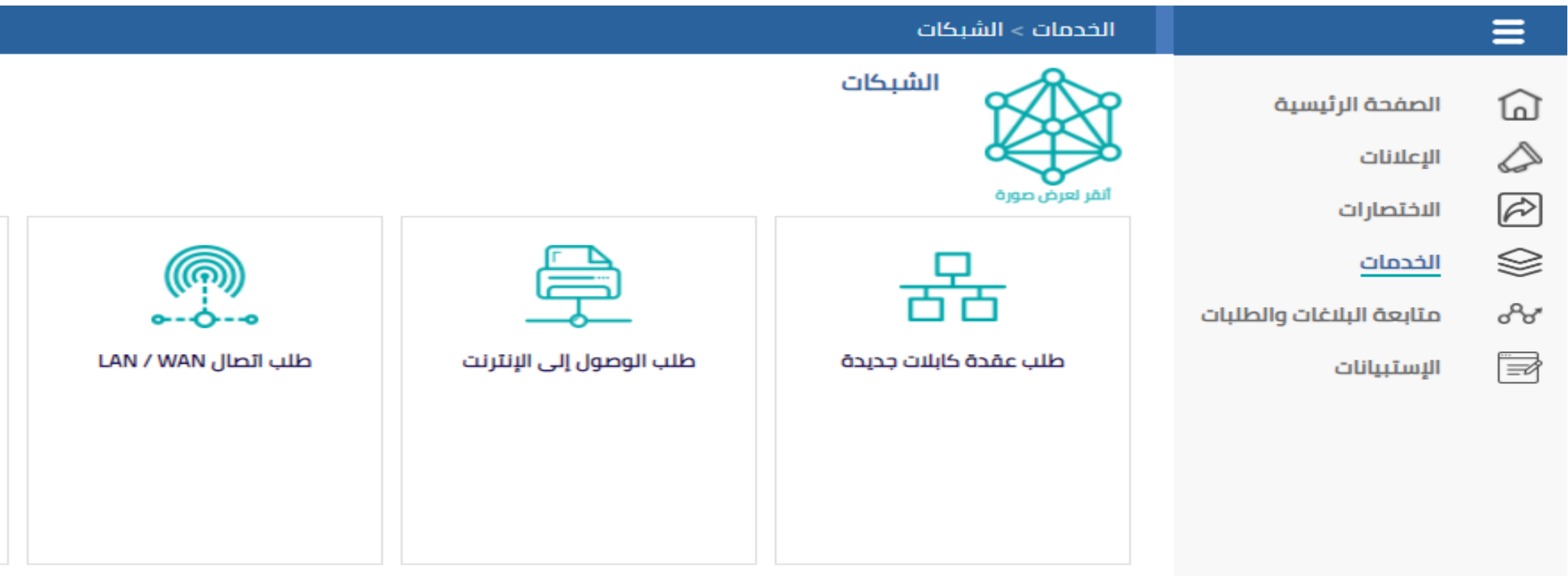

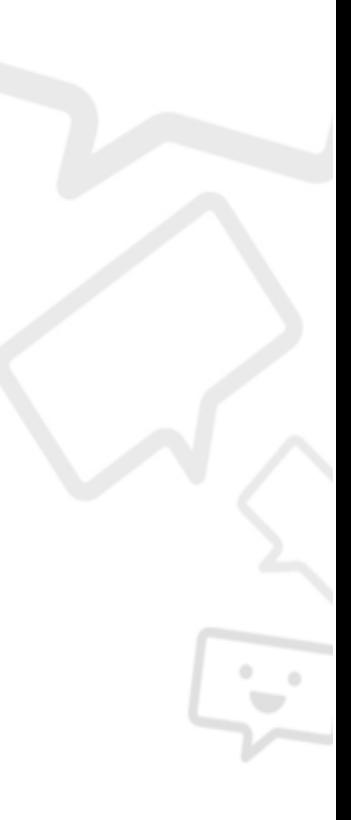

#### قم بتعبئة نموذج الطلب، ثم النقر على " تقديم" لتقديم طلب الخدمة

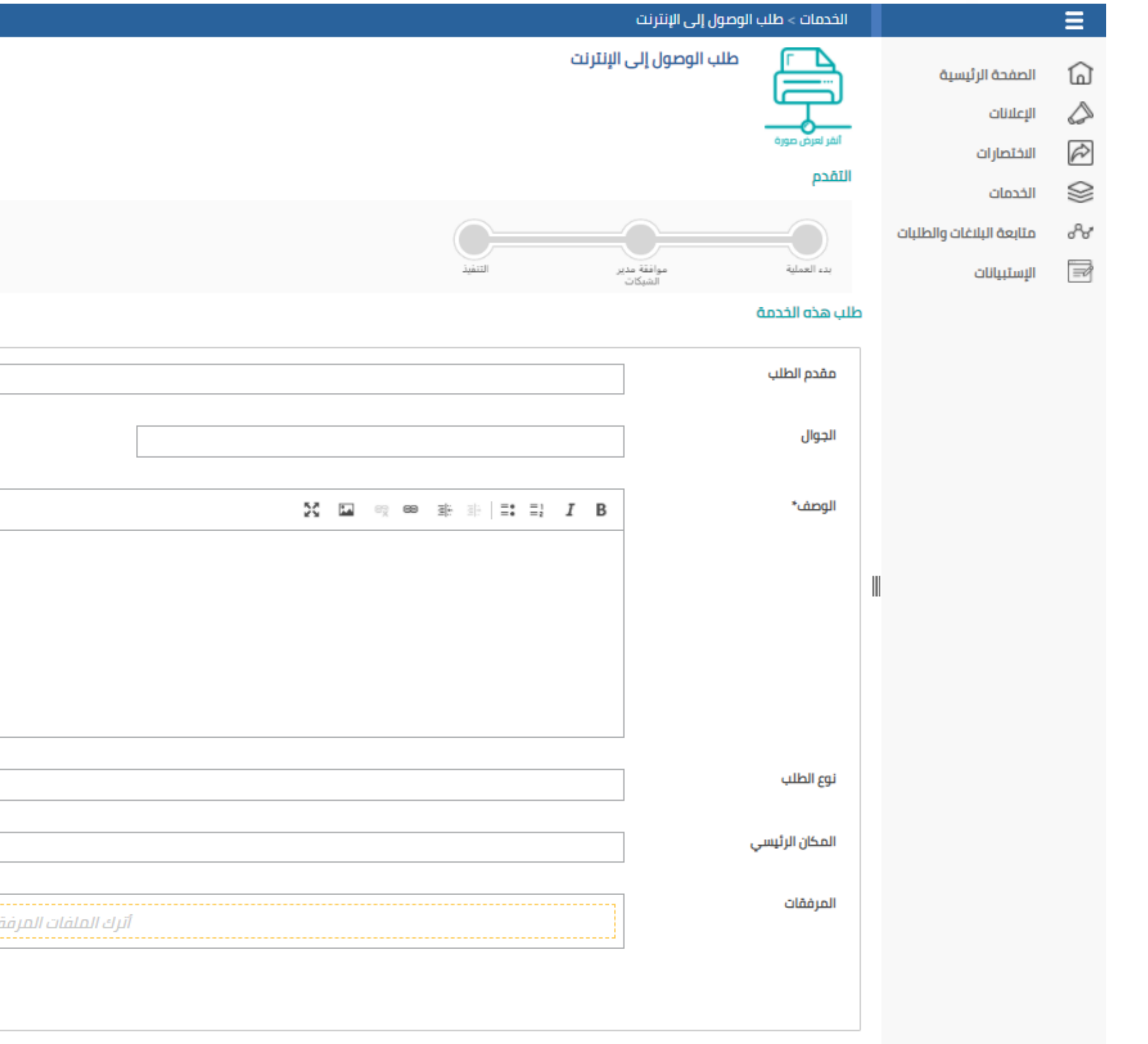

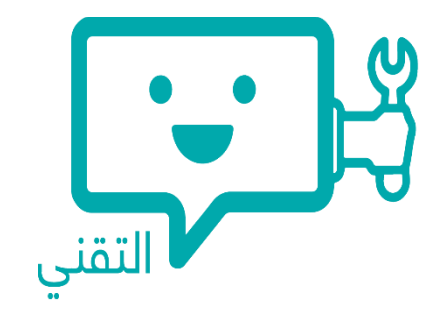

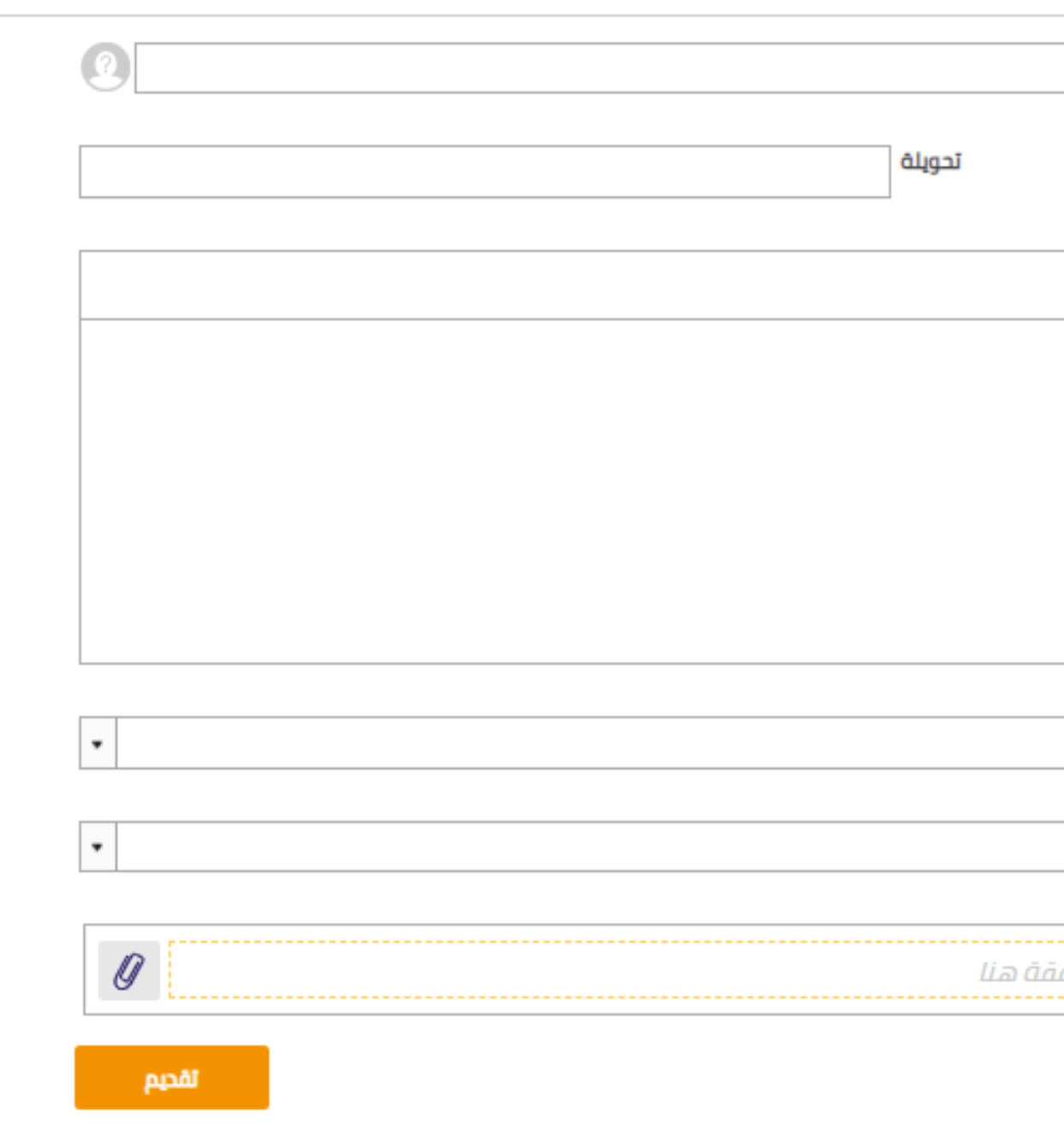

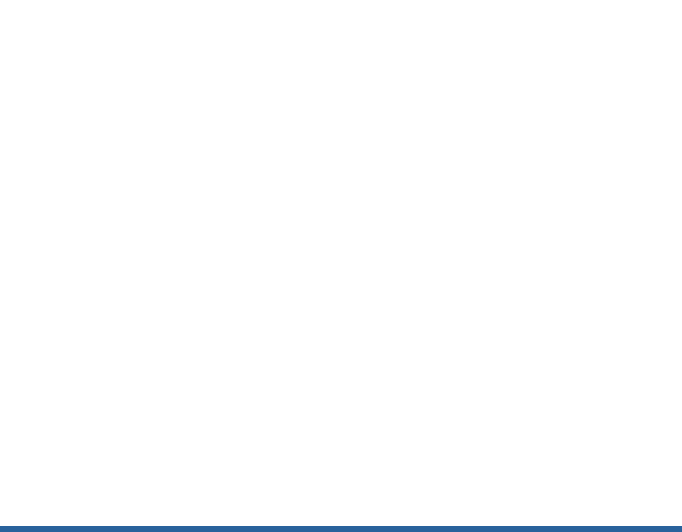

#### تسجيل طلب جديد

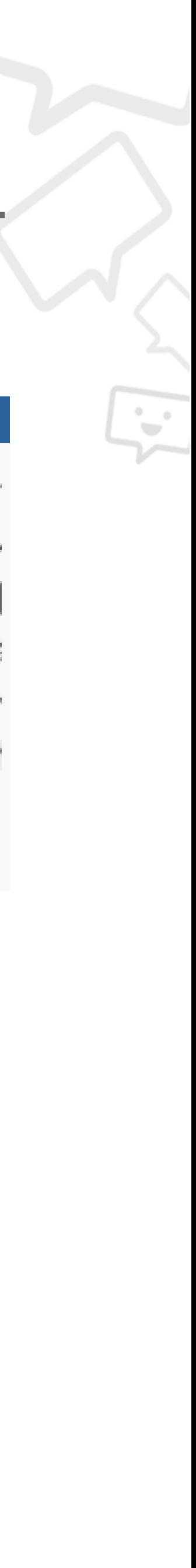

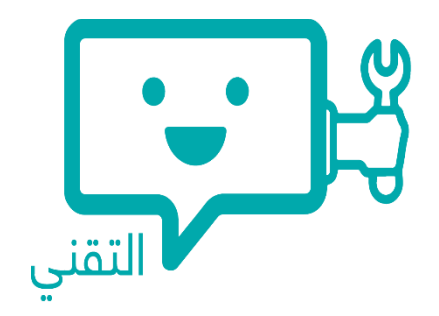

حيث ستعرض لك يمكنك متابعة الطلبات الخاصة بك من خالل "متابعة البالغات والطلبات" من القائمة الرئيسية للنظام, قائمة طلباتك المقدمة سابقاً, كما يمكنك تعديل الطلب لإضافة بعض المعلومات او الملاحظات بالضغط على "إتخاذ

# تتبع البالغات والطلبات

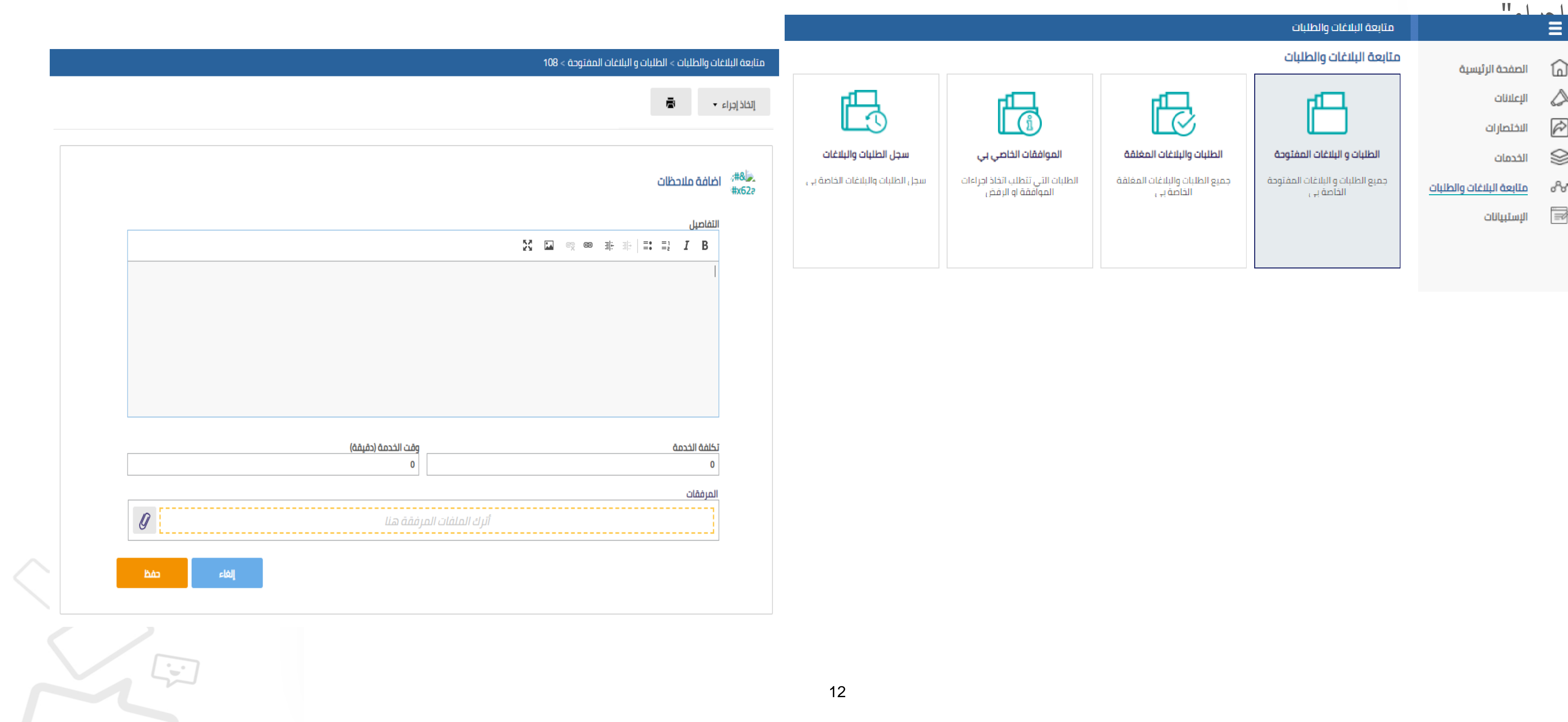

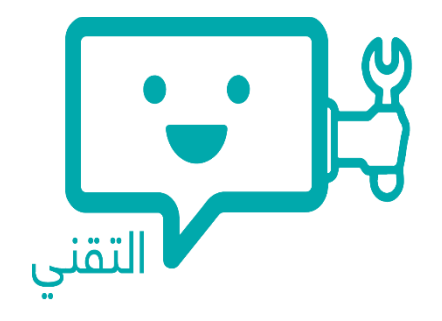

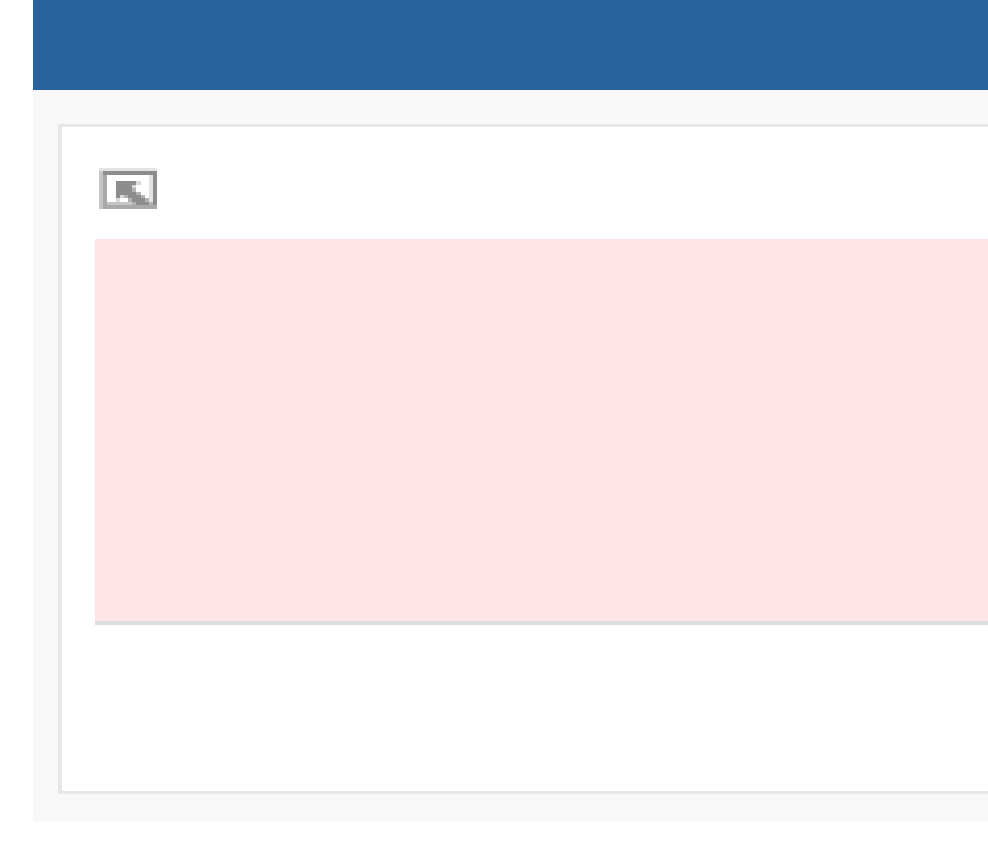

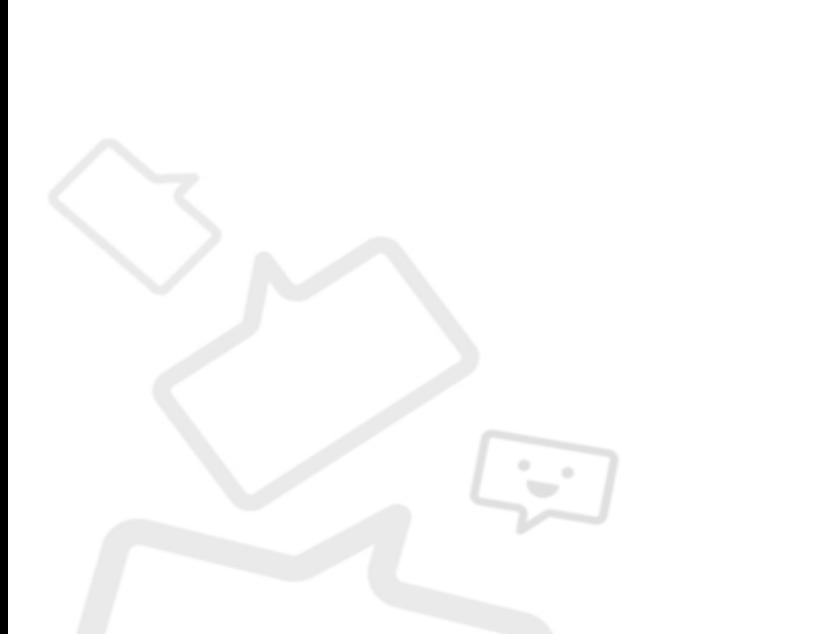

#### متابعة الإعلانات

إمكانية مشاهدة الإعلانات أو الرسائل العامة من خلال الصفحة الرئيسية للنظام

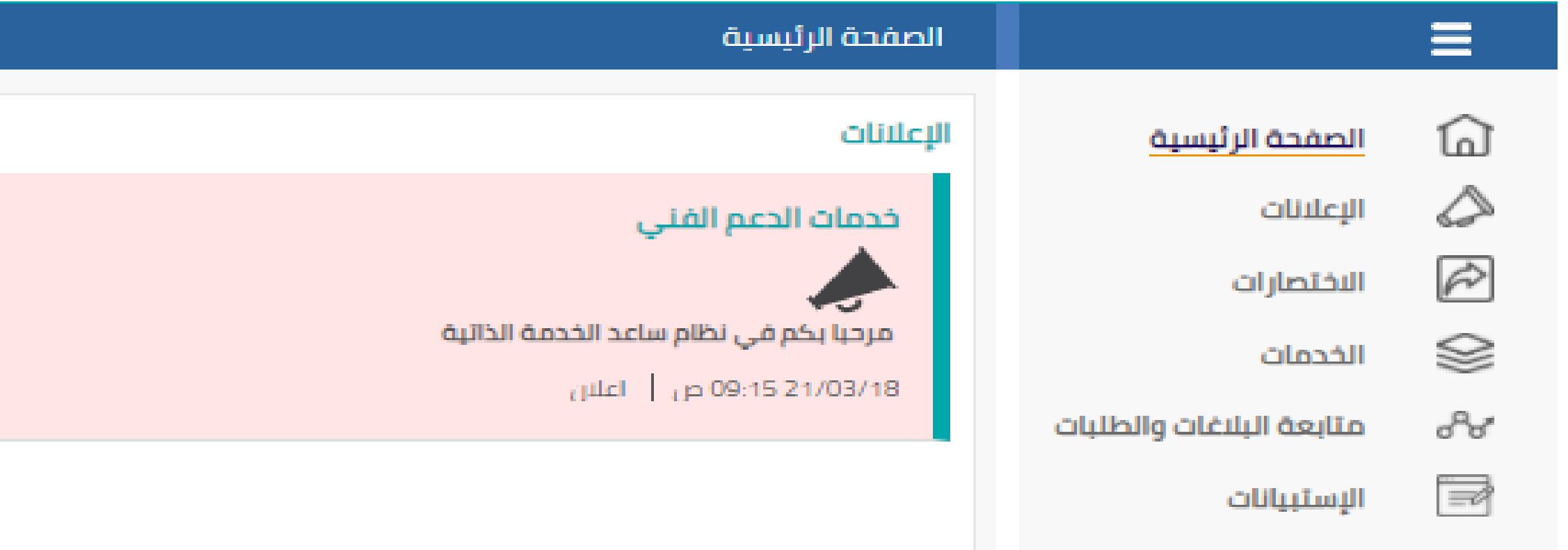

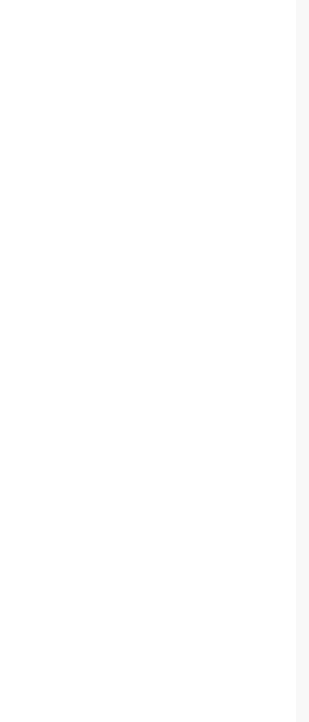

#### كما يمكنك الوصول الى "اإلعالنات" من خالل القائمة الرئيسية للنظام

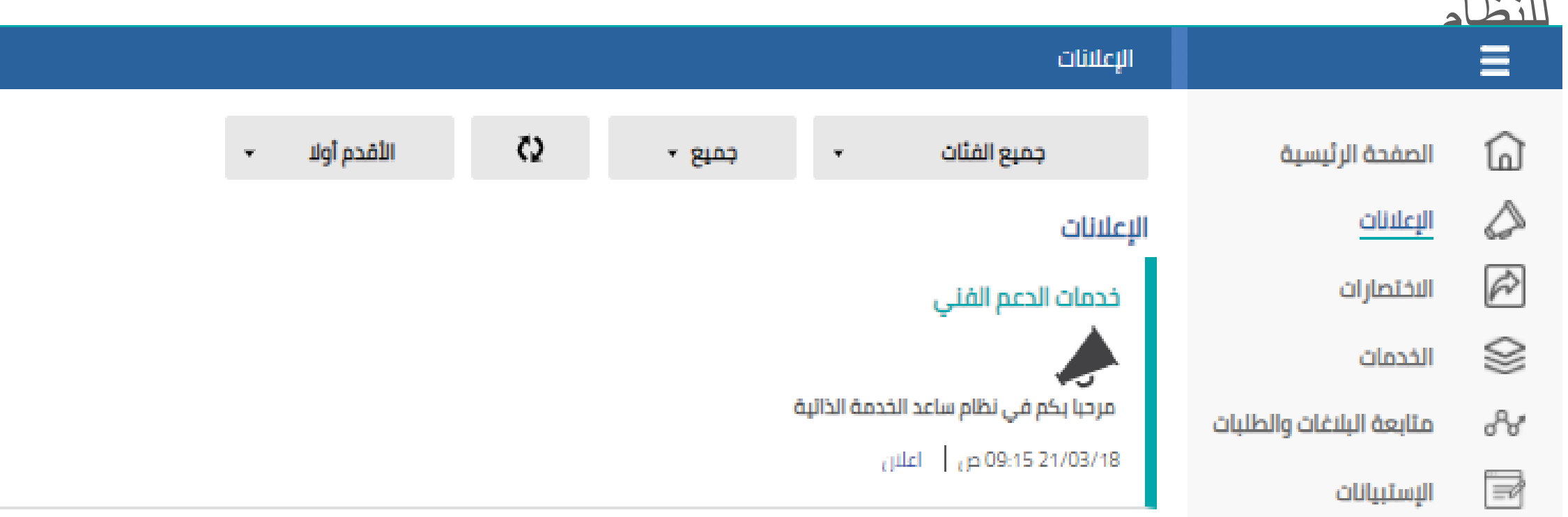

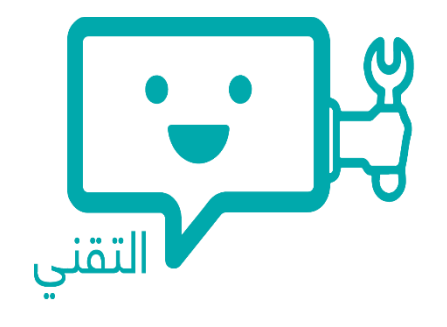

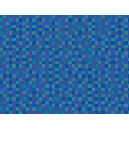

Satisfactio - استبيان رضاء العملاء

p 02:59 2 ندمة الحاسب الآلي المكتبي | الفئة: مشكلة عامة |

ورية لقنوات التواصل المخصصة للدعم الفني؟

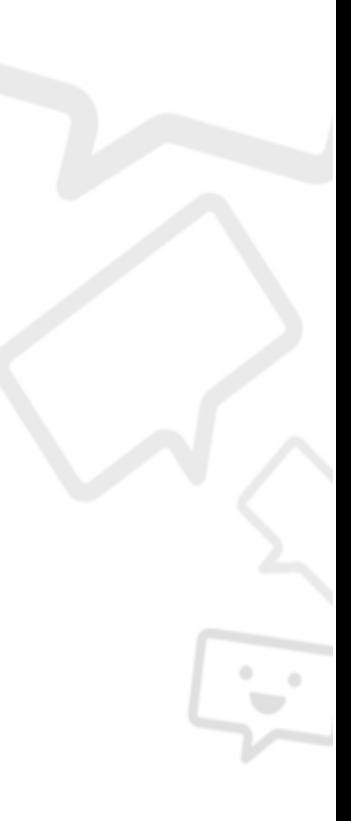

ت واستعدادهم لانجاز الخدمة؟

مدى سرعة حل المشكلة؟ ممتاز $\circ$ بيد $\,\circ\,$  $\Box$ متوسط ○ دون المتوسط<br>○ رديء

## اإلستبيانات

هدفنا دائماً هو تطوير الخدمات المقدمة, من خلال الإستبيانات يمكنك المشاركة بالإجابة عن الأسئلة الظاهرة في الاستبيان,  $\tilde{a}$ وذلك من اجل قياس مستوى رضاكم عن الخدمات المقدمة وتحسينها مستقبال

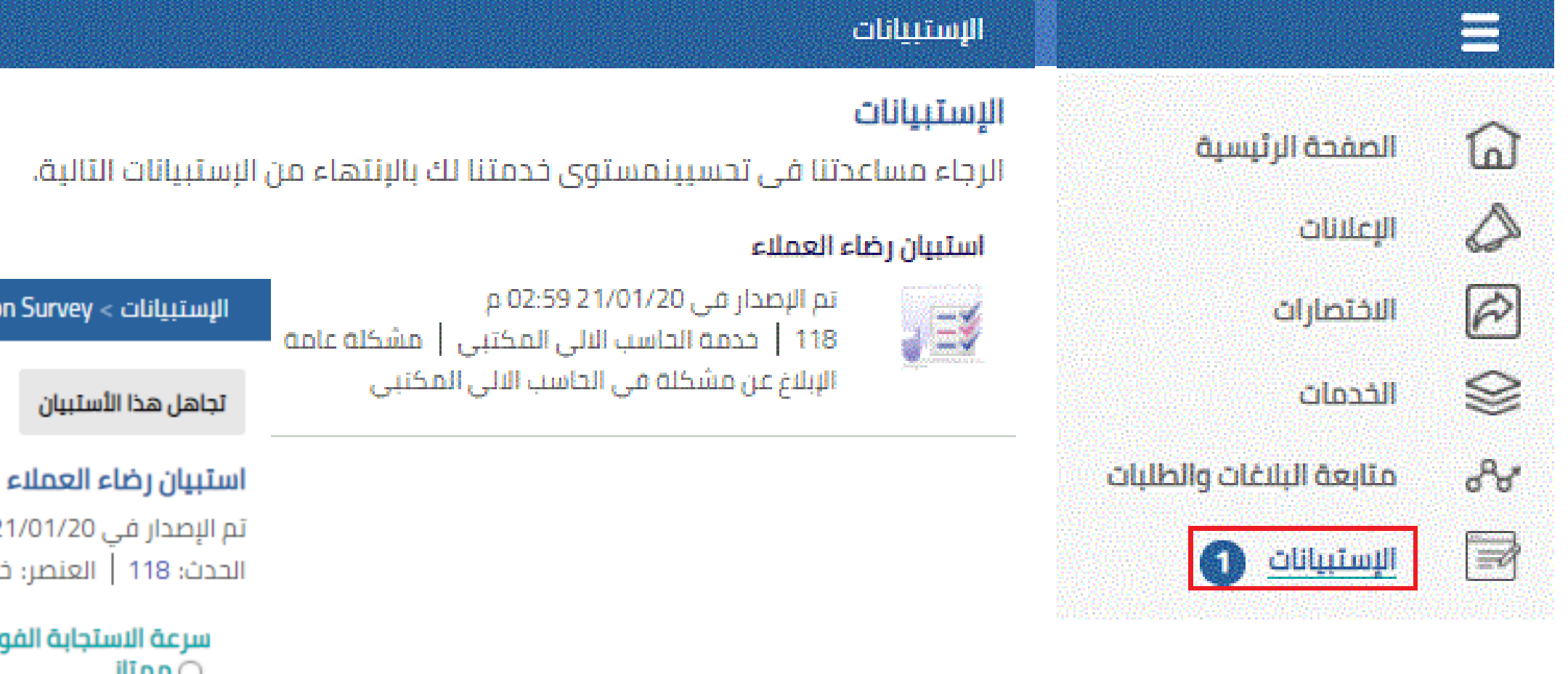

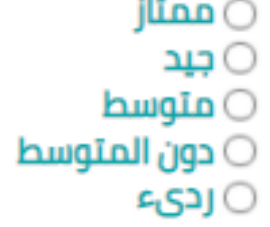

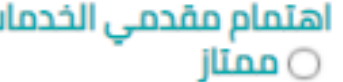

⊝ جید<br>⊝ متوسط دون المتوسط  $\circlearrowright$ ردیء $\,\circ\,$ 

التعليقات

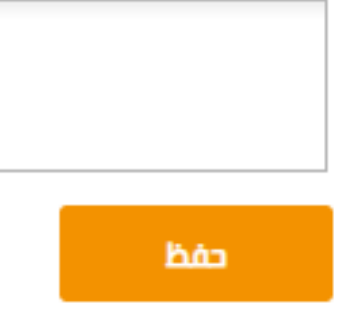

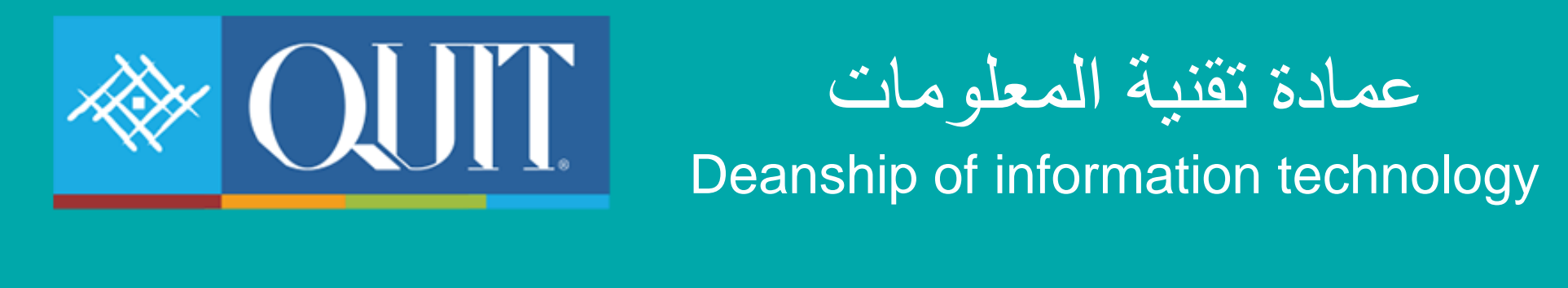

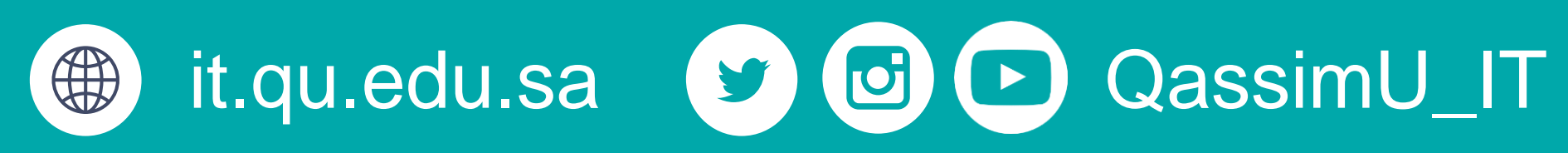